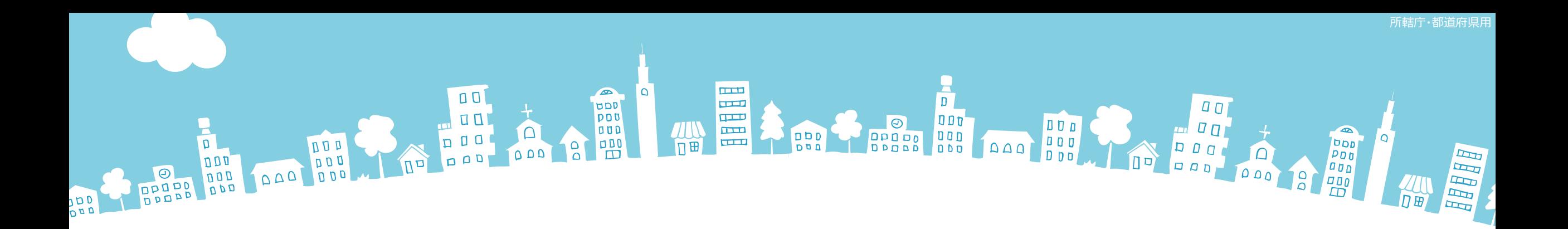

#### 2019年度報告分

# **社会福祉法人の財務諸表等電子開示システム** 主な変更点について

2019年3月

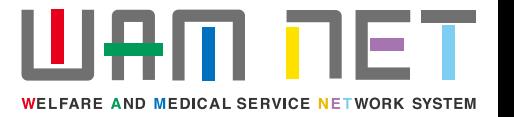

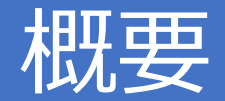

社会福祉法人の財務諸表等電子開示システム(以下「本システム」といいます。)の2019 年度の稼働にあたり、本システムの主な変更点について説明します。

**変更点①** 入力シートのダウンロードについては4月1日から開始予定です。

**変更点②** 附属明細書、定款、役員名簿、役員等報酬基準、監事監査報告等についてシステ ムでの届出ができるようになりました。

※ これにより、基本的に紙での届出を必要とせず、システムによる届出をもって完結できます。

※ 所轄庁向け機能のうち、届出された附属明細書等のデータを確認する機能は2019年5月13日から開始予定です。 5月13日までの間は、「代理入力」機能を使うことで届出された附属明細書等のデータを確認することができます。

**変更点③** エラー等のチェック項目を追加しました。

(貸借対照表の貸方・借方の不一致、事業活動計算書の前期繰越活動増減差額と当期繰越活動増減差額の不一致 等)

**変更点④** 「現況報告書仮確定解除」や「勘定科目確定解除」を行ったのち、「計算書類、財 産目録の作成」をやり直した場合であっても入力済みの計算書類や財産目録のデータが消 去されないようになりました。

**変更点⑤** その他細かい修正を行いました。

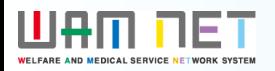

# 目次

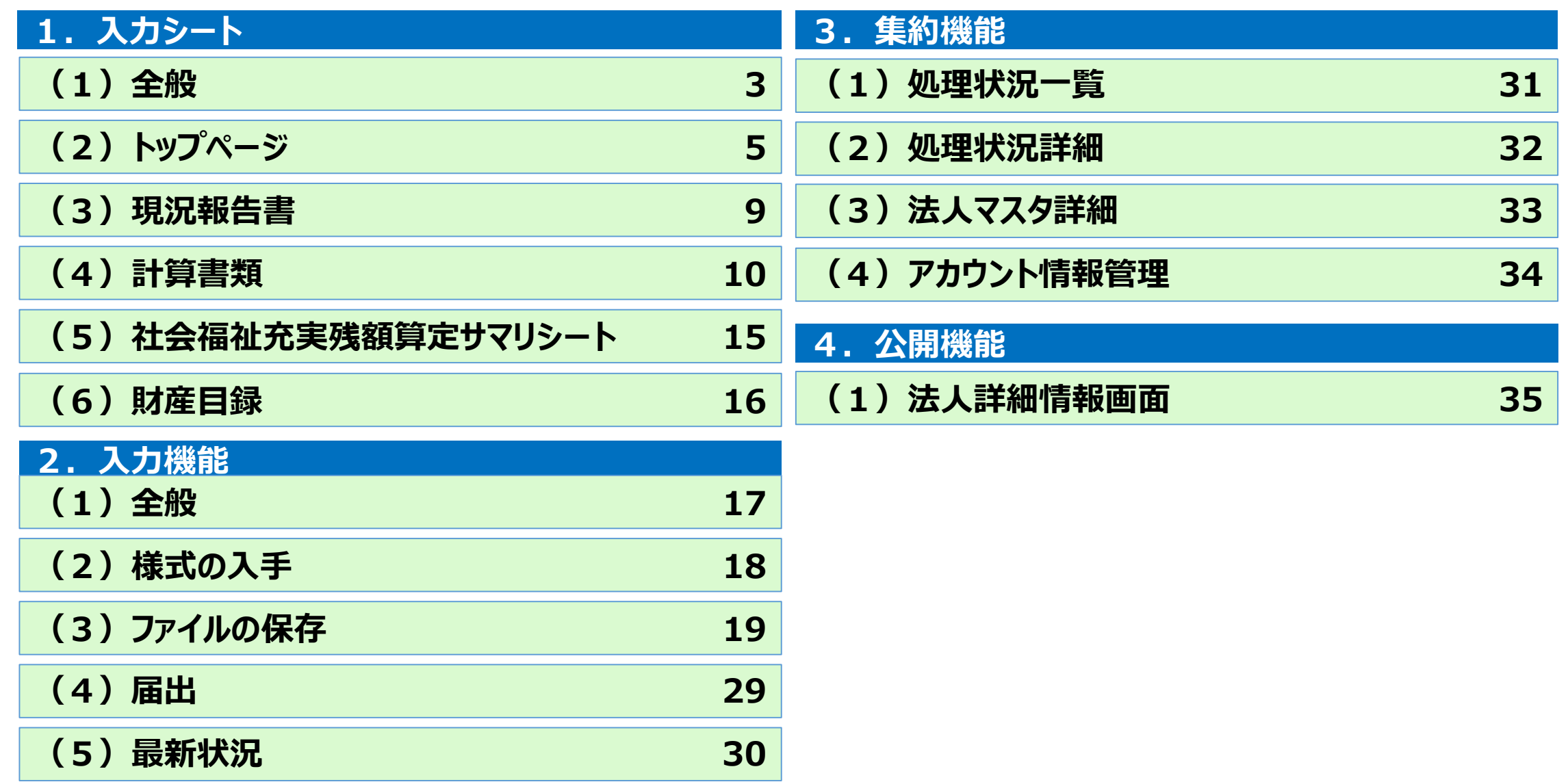

## 1.入力シート

**(1)全般**

**変更点⑤**

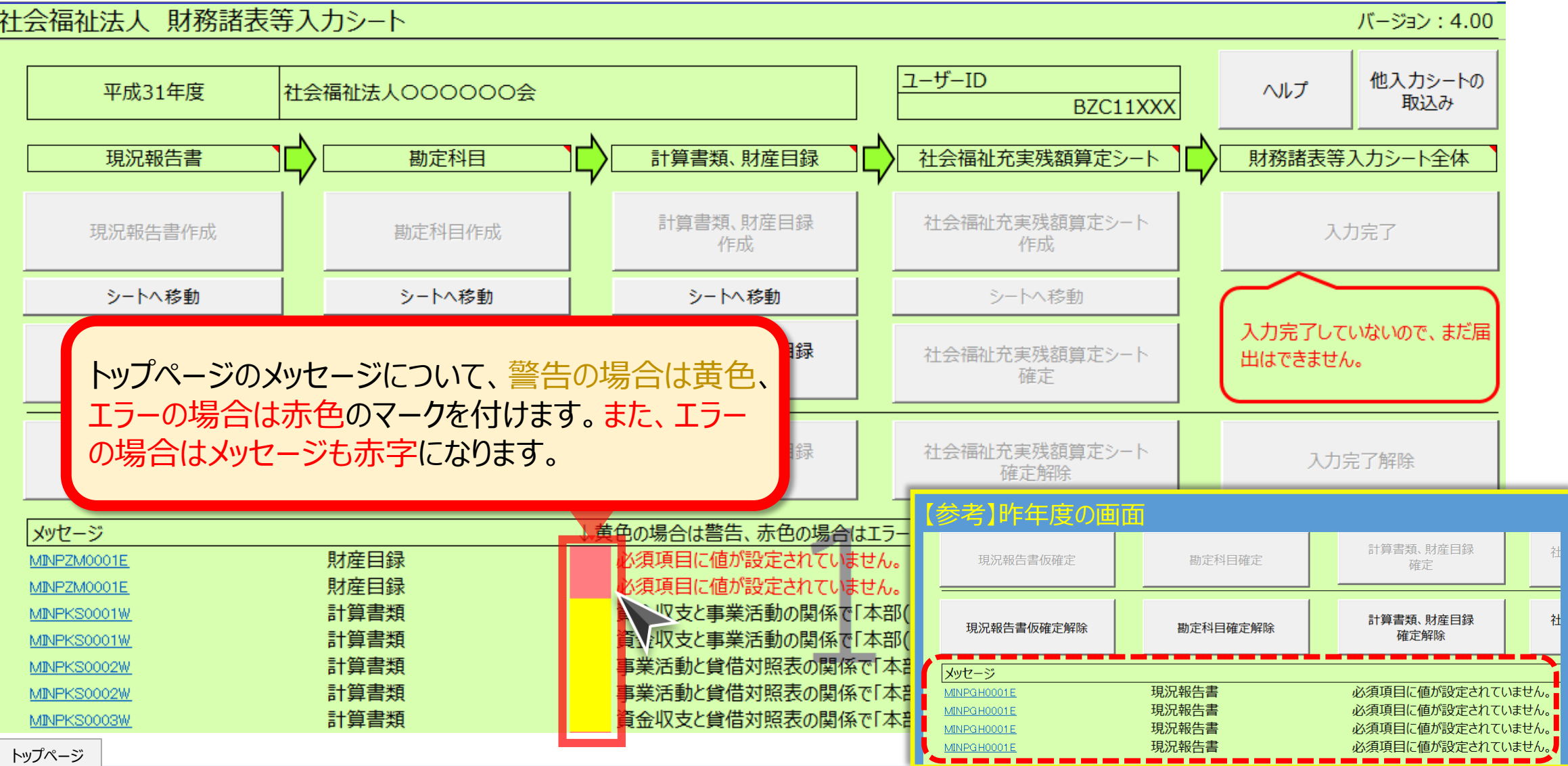

4

#### 1.入力シート

**(1)全般**

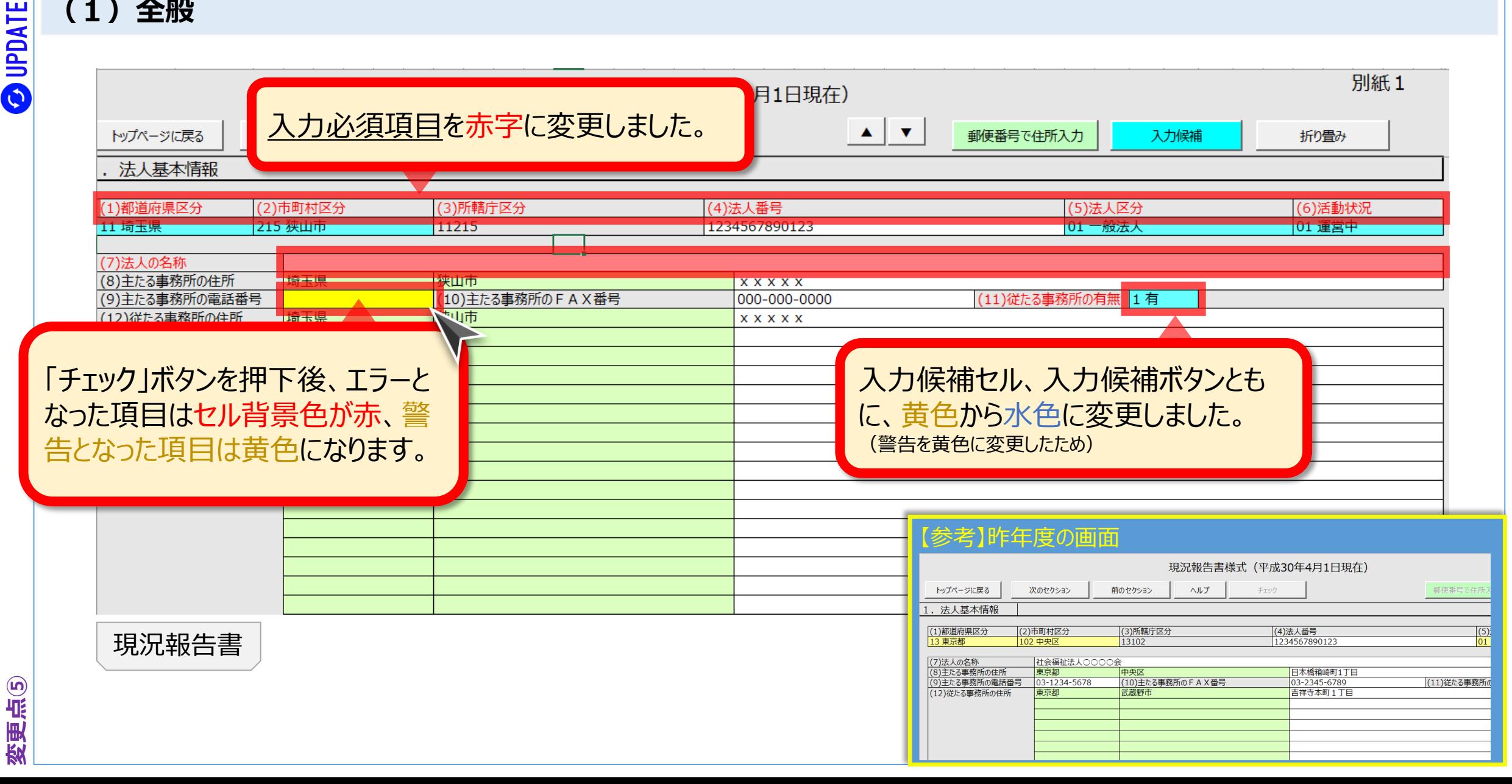

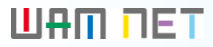

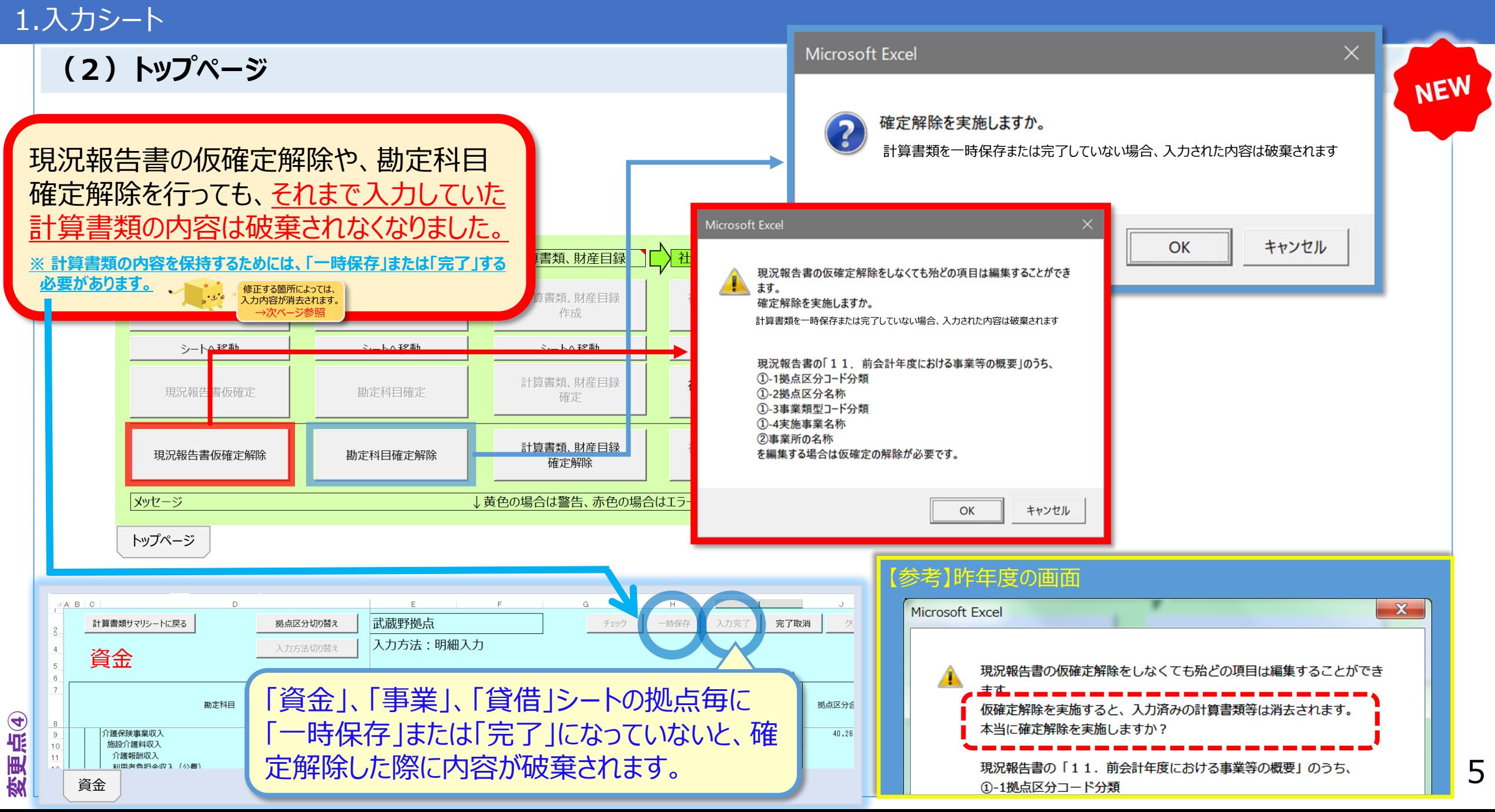

#### 1.入力シート

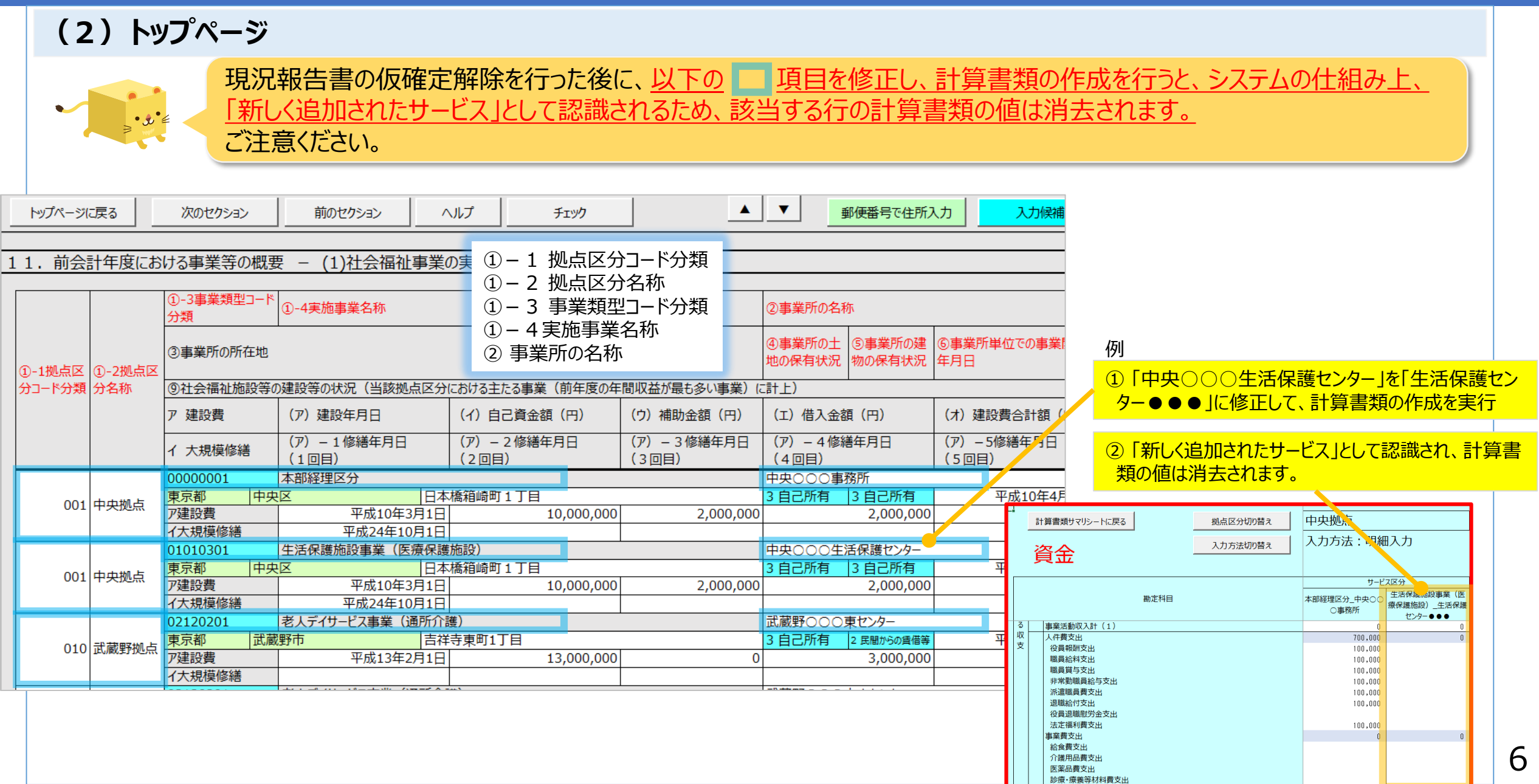

7

#### 1.入力シート

**(2)トップページ**

**変更点⑤**

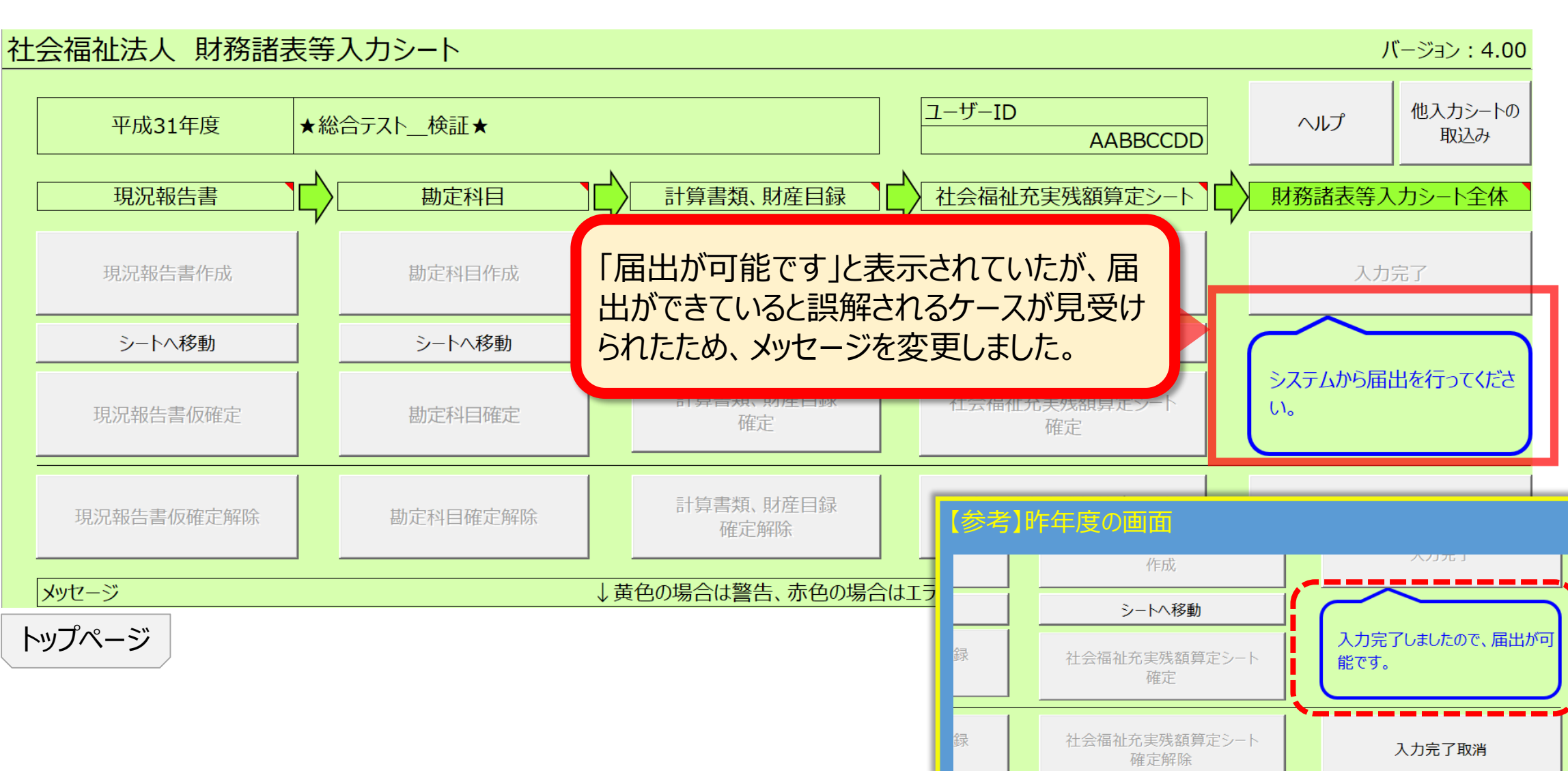

#### 1.入力シート

**(2)トップページ**

**変更点⑤**

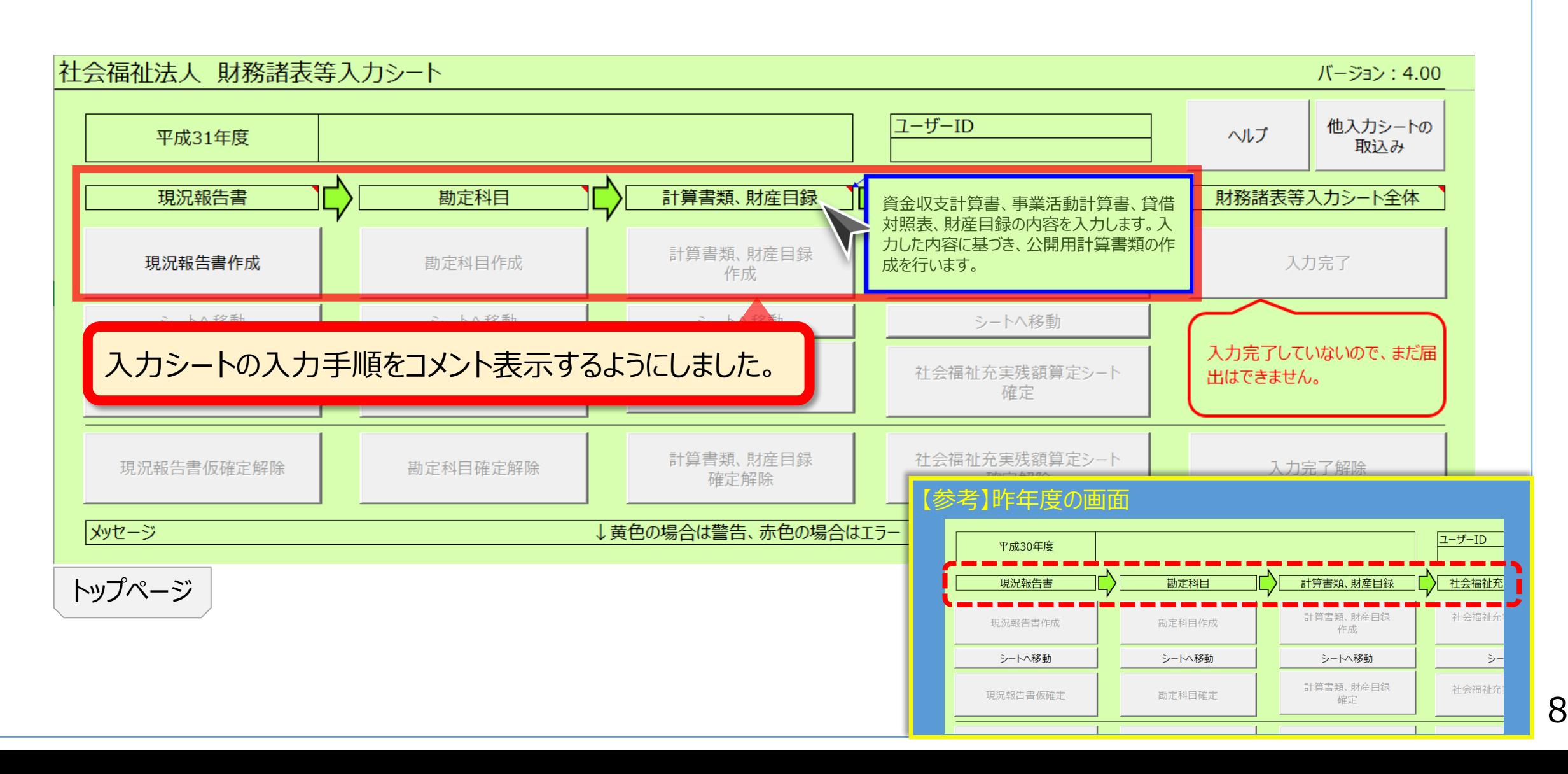

NEW

#### 1.入力シート

#### **(3)現況報告書**

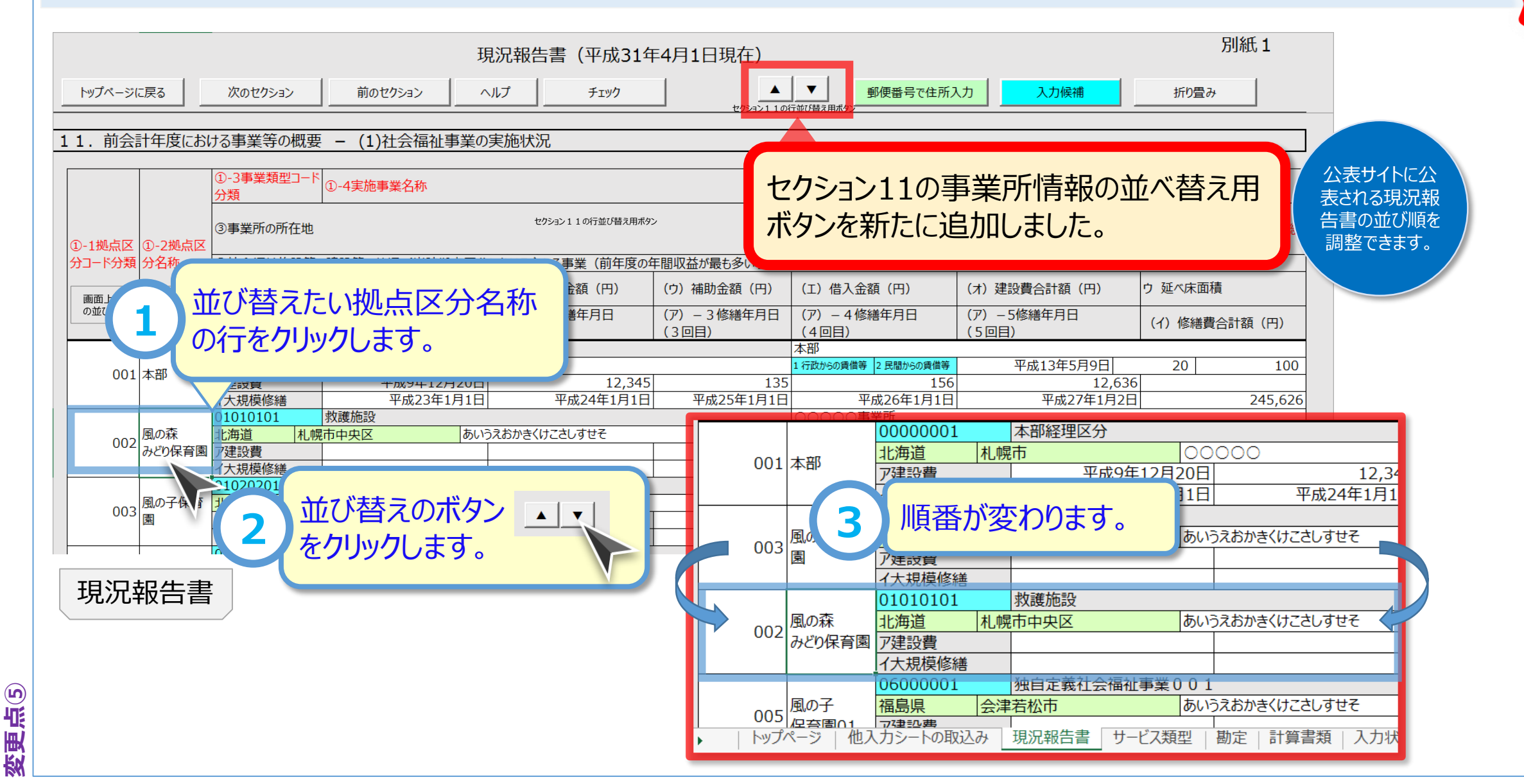

**OUPDATE** 

### 1.入力シート

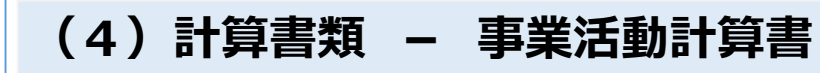

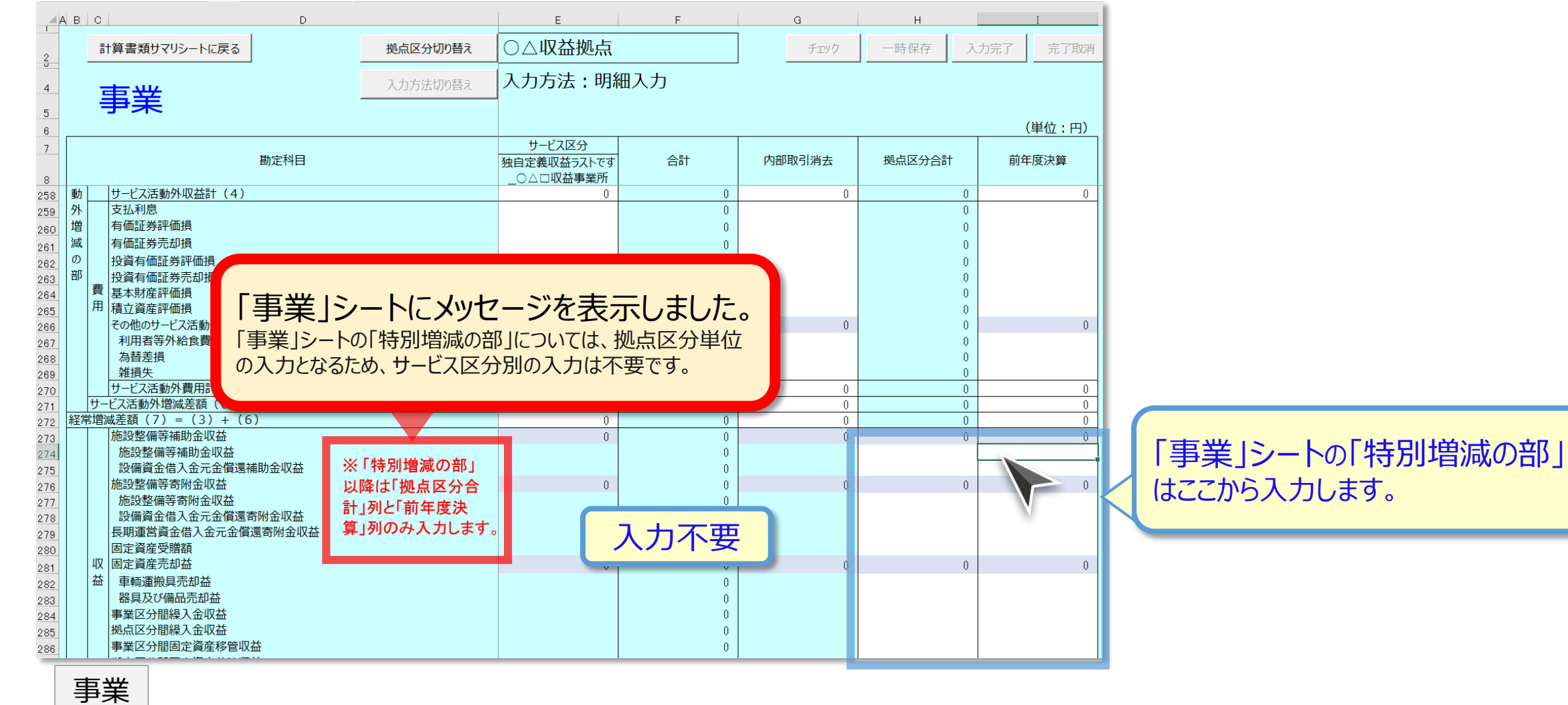

**変更点⑤**

### 1.入力シート

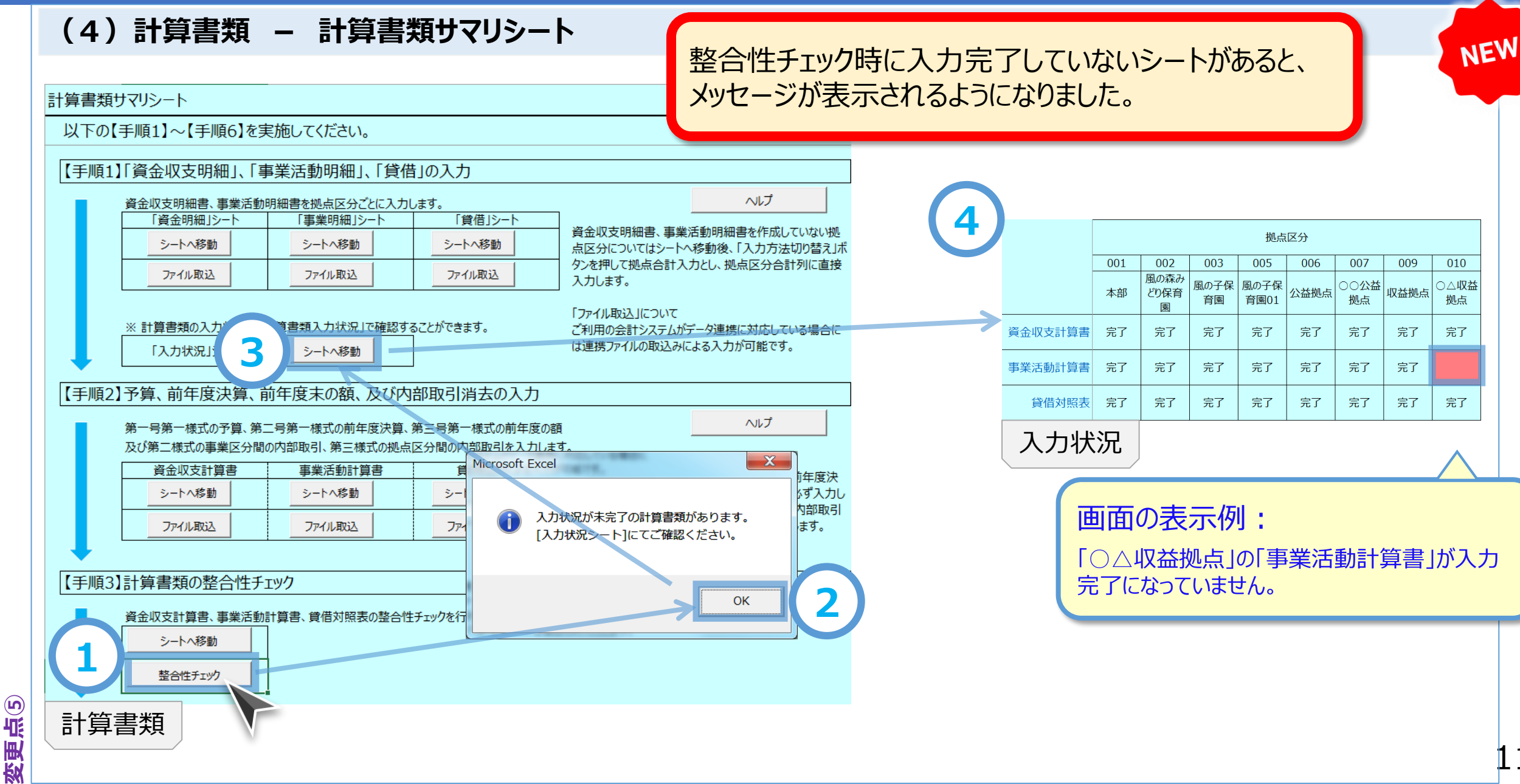

#### 1.入力シート

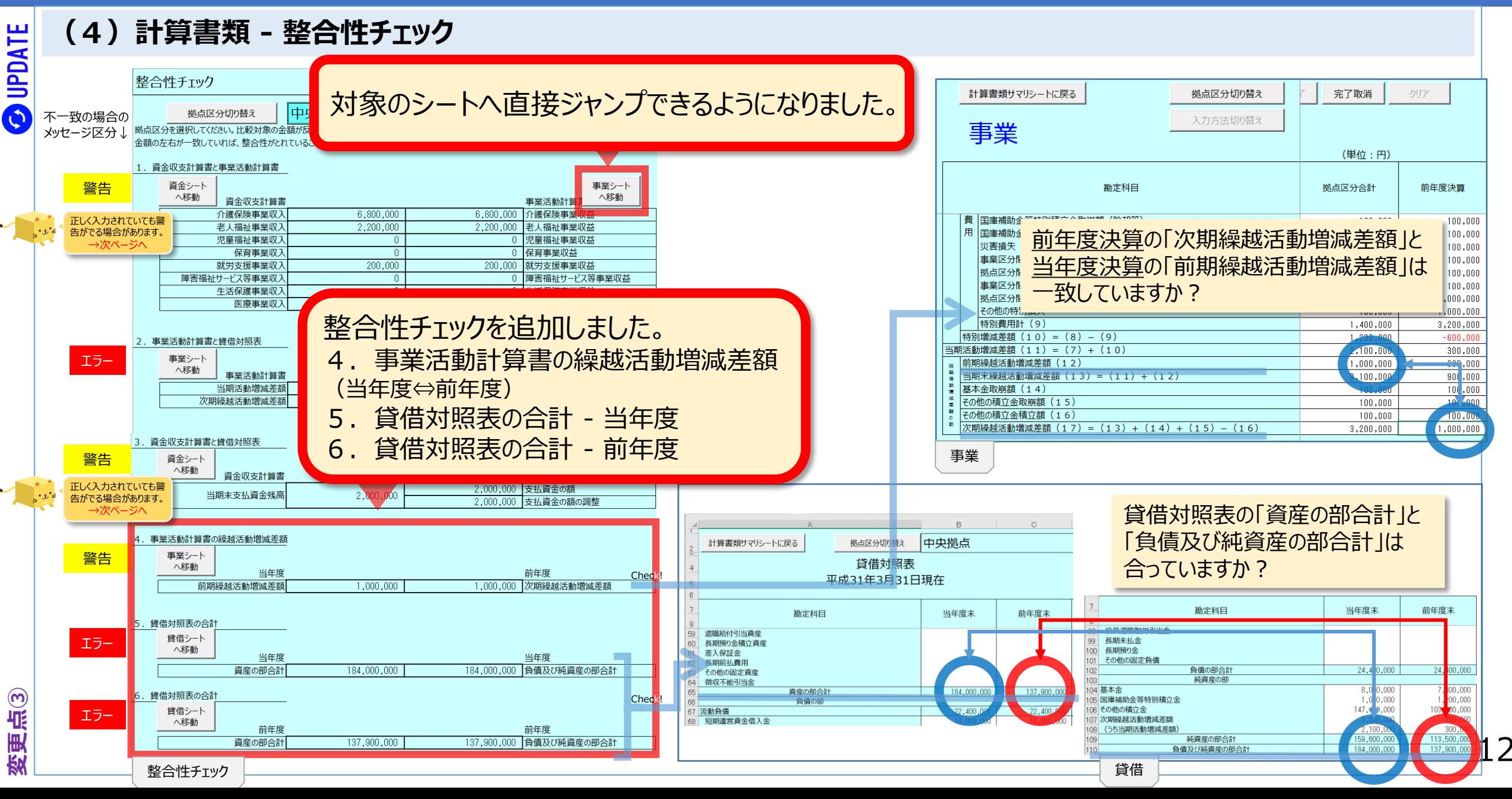

#### 1.入力シート

#### **(4)計算書類 - 整合性チェック**

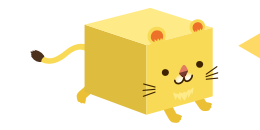

1年基準(ワン・イヤー・ルール)の適用により、正しく入力されていても、次の項目には不整合の警告表示が出ます。 **このようなケースであれば、警告が出ても、そのまま進めていただいて構いません。**

#### 1. 資金収支計算書と事業活動計算書

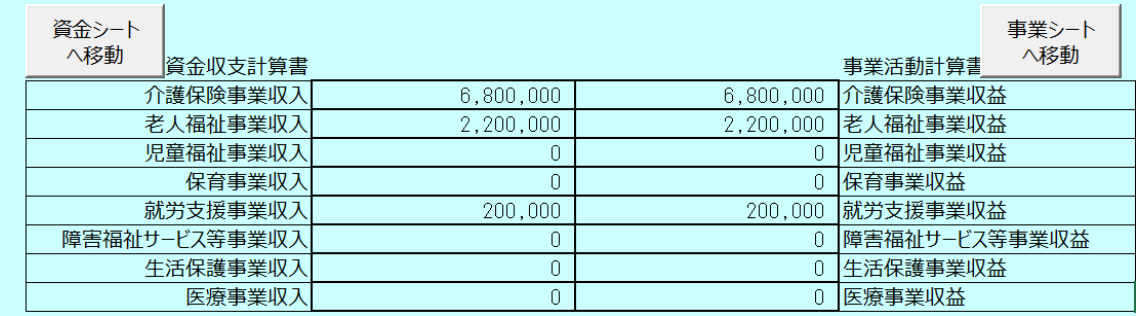

#### 3. 資金収支計算書と貸借対照表

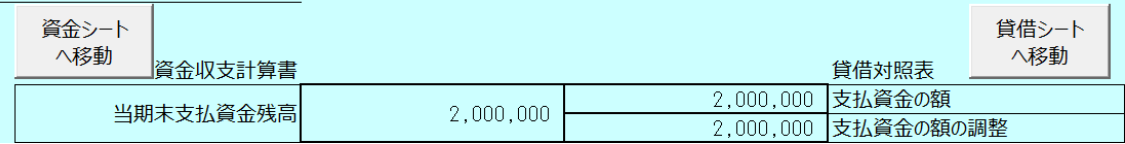

┃1年基準(ワン・イヤー・ルール) 流動資産か固定資産か、流動負債か固定負債か。 これを決める手だての一つとして定められているのがワン・イヤー・ルール。 つまり決算日後1年の間に現金化又は費用化するものを流動資産、1年を超えるものを固定資産、 また1年の間に支払期限が到来するものを流動負債、1年を超えるものを固定負債という。 公認会計士協会HPより(https://jicpa.or.jp/cpainfo/introduction/keyword/post.html)

#### **○ 資金収支計算書と事業活動計算書の整合性**

流動資産と流動負債の多くが「支払資金」の範囲に含まれるため、 収入と収益、支出と費用は一致するのが一般的です。

しかし、1年分を超えて一括で受け取った金額又は支払った金額 がある場合は、一部が固定資産又は固定負債に計上されること ちあります (たとえば、「長期預り金」)。

固定資産又は固定負債への計上と1年以内の振替によって、資 金収支と事業活動は整合しません。

#### **○ 資金収支計算書と貸借対照表の整合性**

1年基準(ワン・イヤー・ルール)の適用により、固定資産や固 定負債に計上された勘定科目のうち、流動資産や流動負債への 振替後の専用科目(たとえば「1年以内返済予定設備資金借 入金」)が用意されていない勘定科目(たとえば、固定資産の 「長期前払費用」の振替先の流動資産の「前払費用」)は、支 払資金の範囲に含まれる金額と含まれない金額が混在する場合 があります。

このような混在する勘定科目がある場合には、資金収支と貸借 対照表は整合しません。

### 1.入力シート

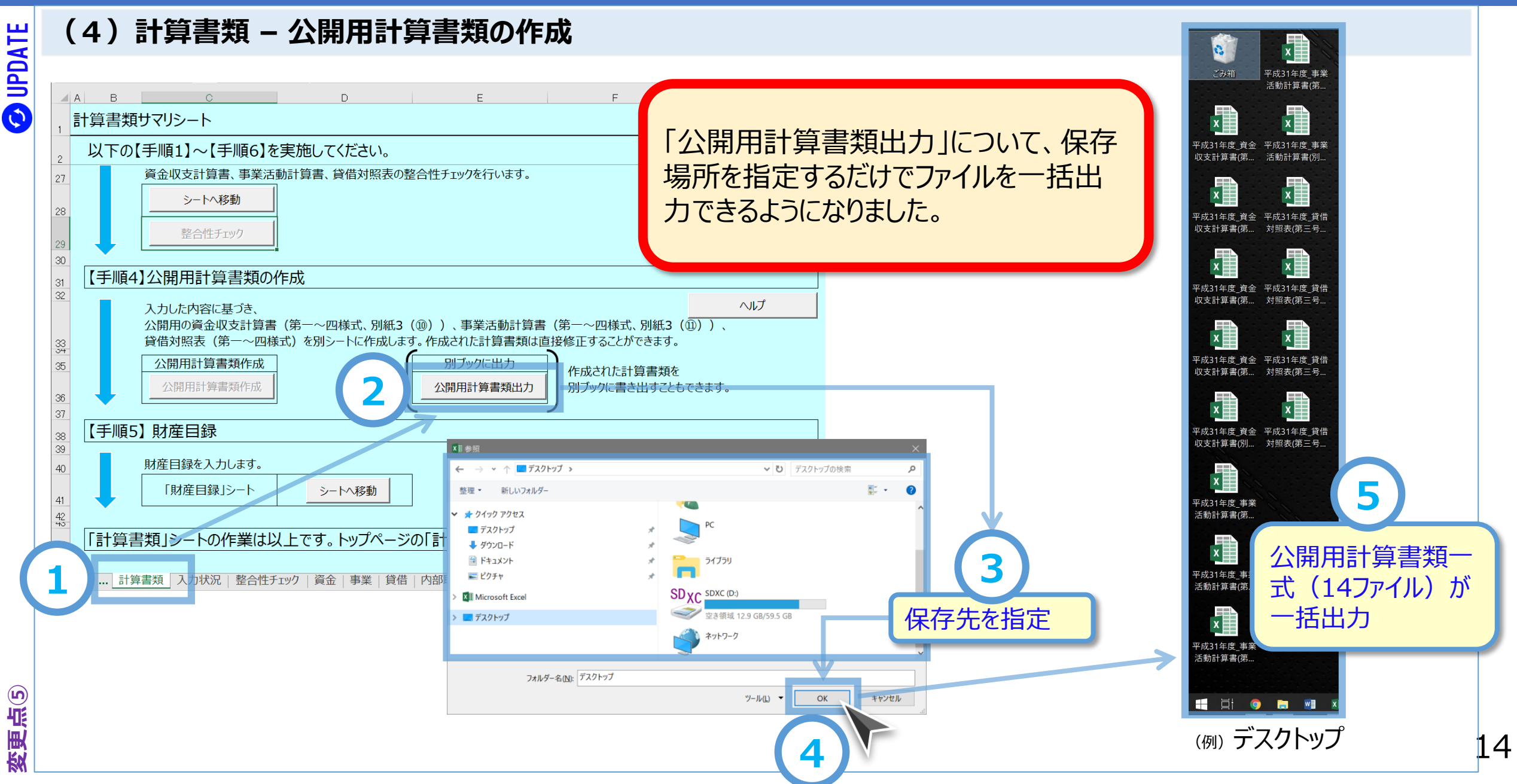

**変更点⑤**

### 1.入力シート

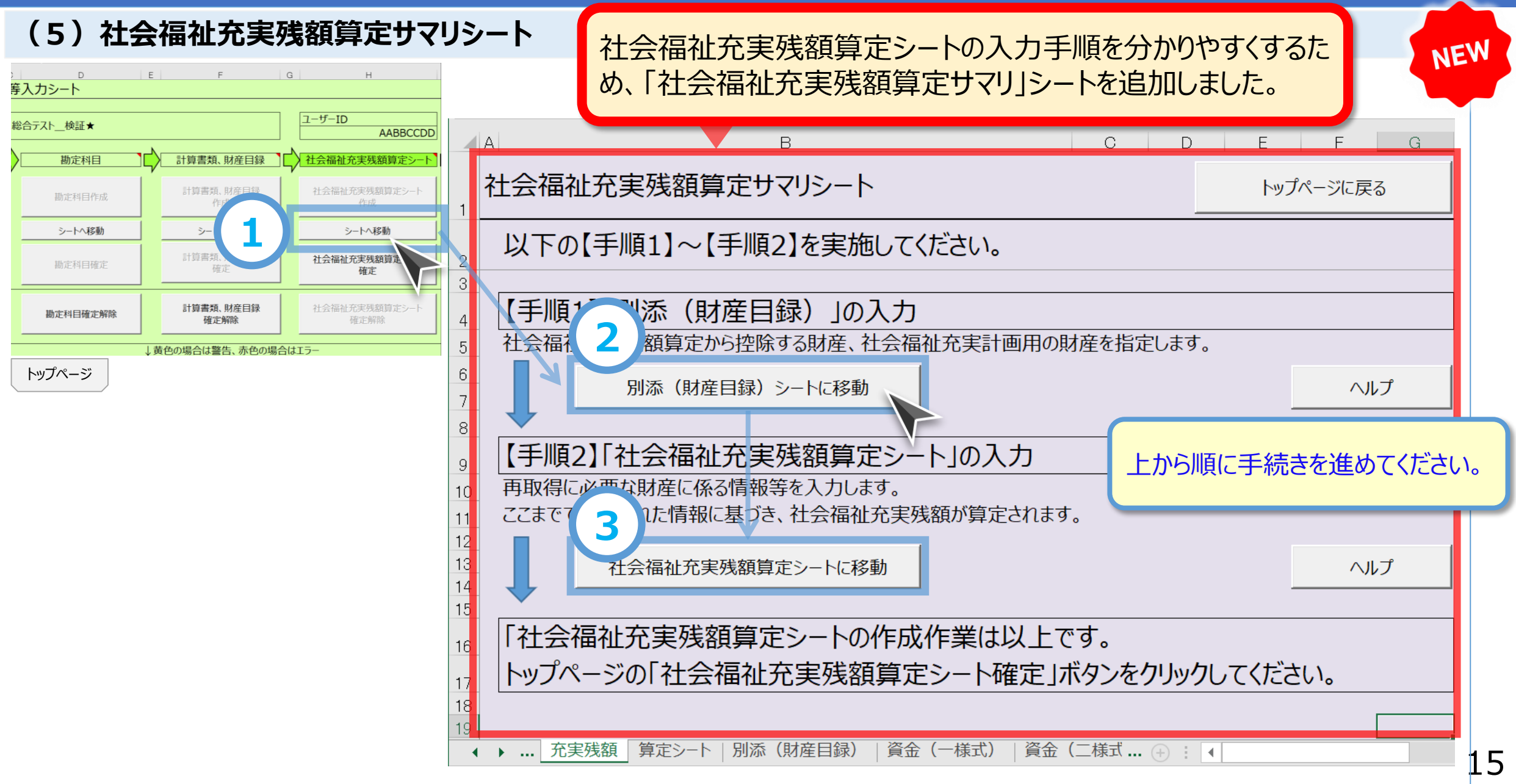

**変更点③**

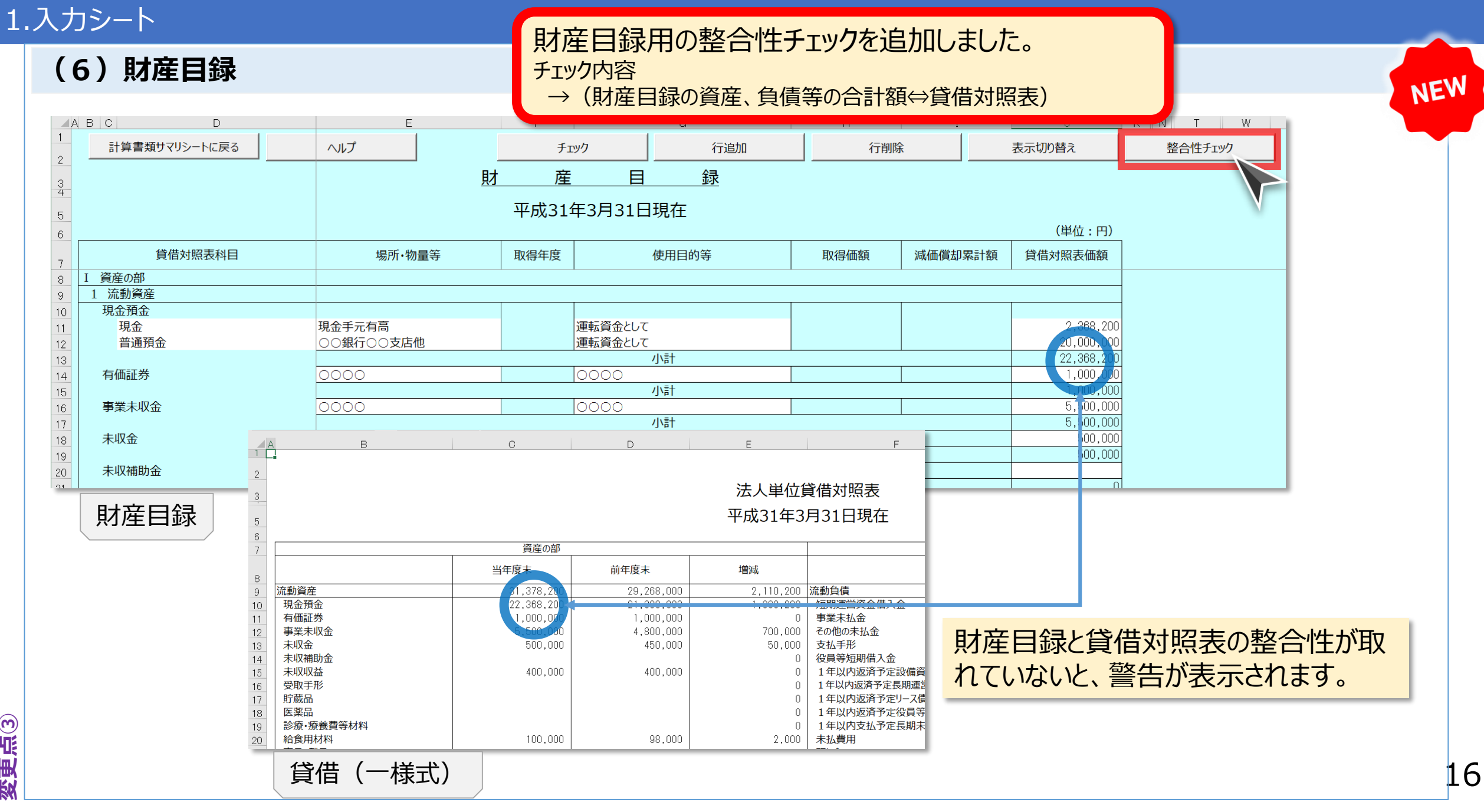

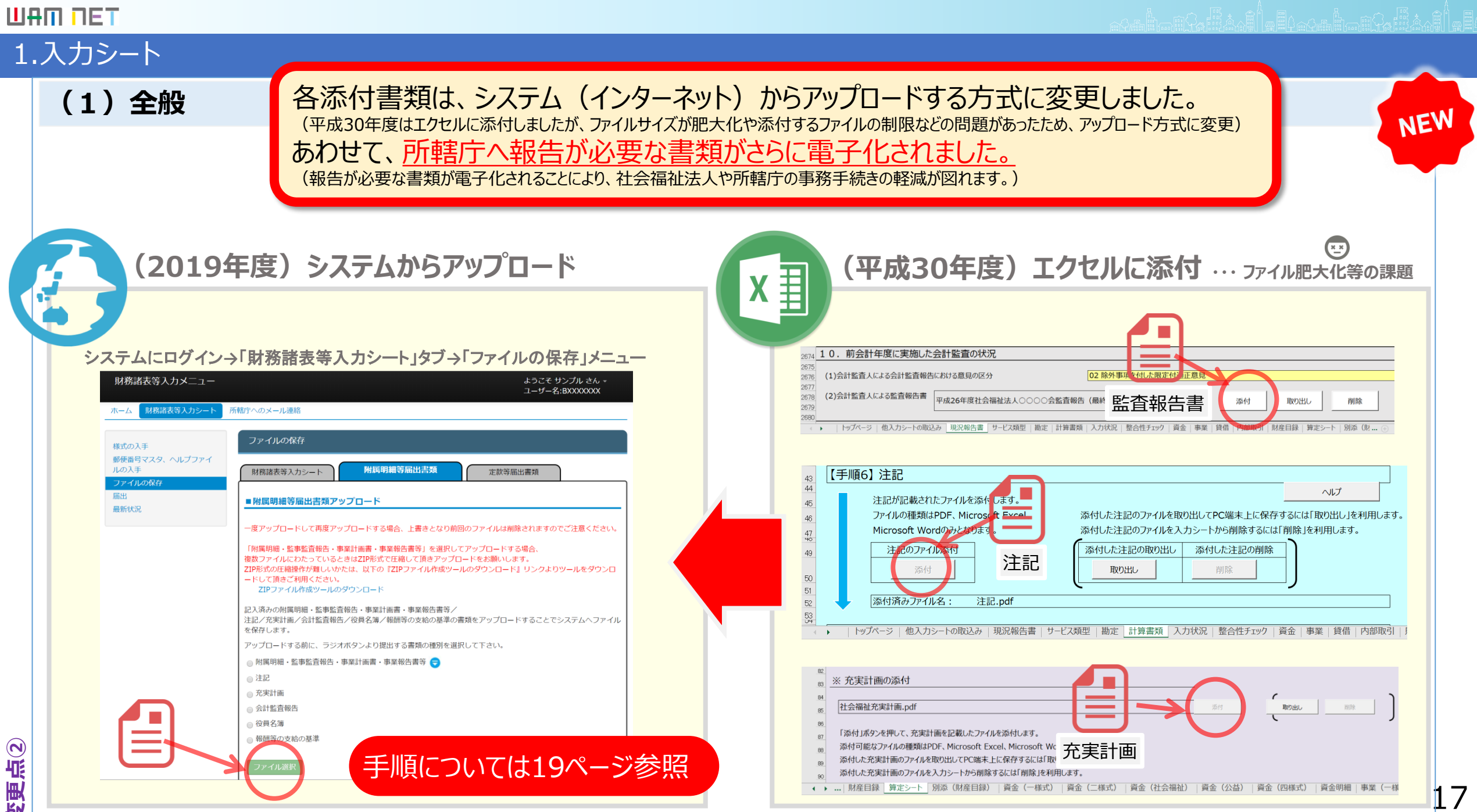

### 2.入力機能

**変更点**

**②**

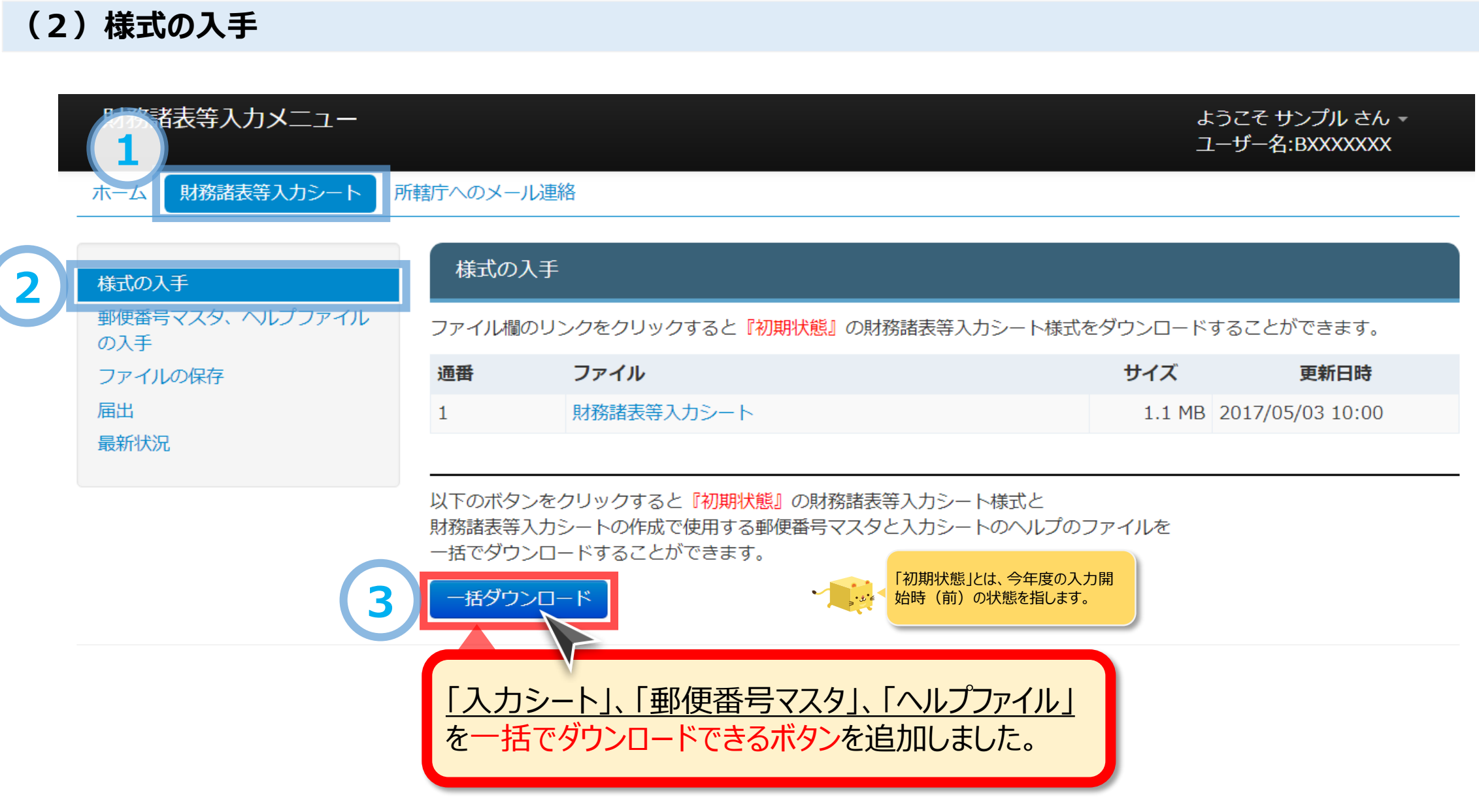

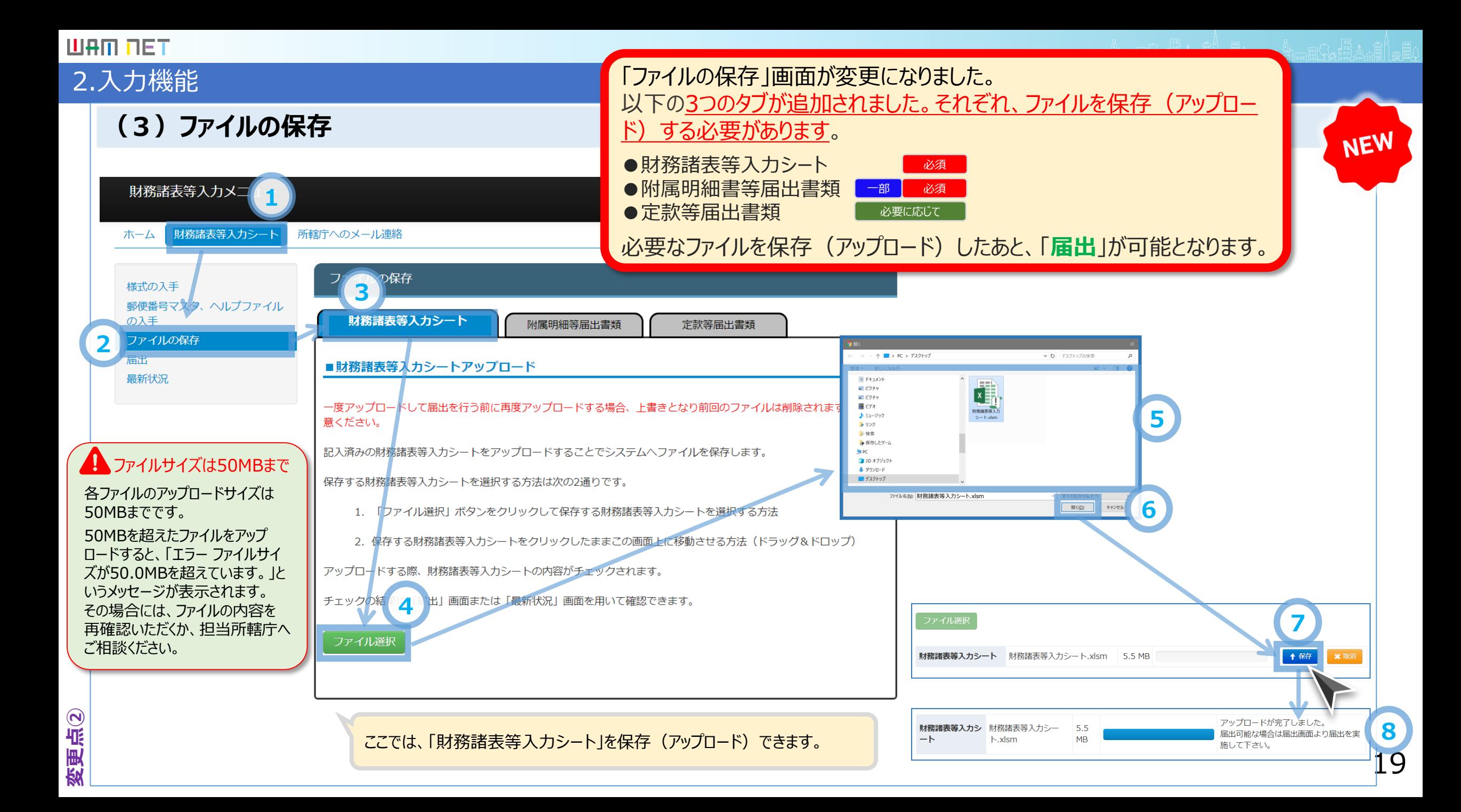

**変更点②**

#### 2.入力機能

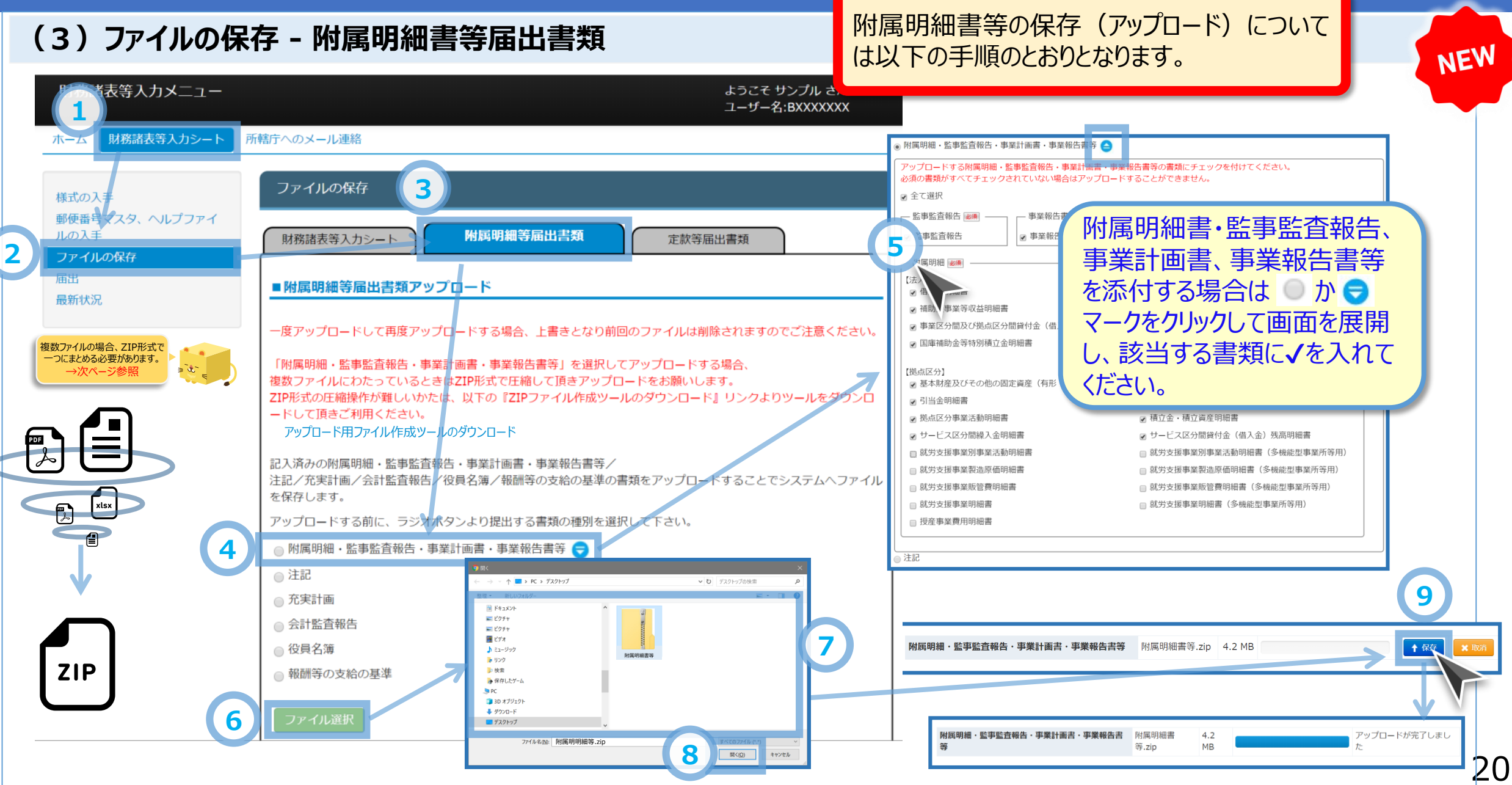

**変更点②**

### 2.入力機能

#### **(3)ファイルの保存 - 附属明細書等届出書類(つづき)**

附属明細書等届出書類のアップロードにおいては以下にご注意ください

- 一度アップロードして再度アップロードする場合、附属明細書等、注記、充実計画、会計監査報告書、役員名簿、報酬等 の支給の基準のそれぞれごとに上書きとなり、前回アップロードしたファイルは削除されますのでご注意ください。
- 「附属明細書・監事監査報告・事業計画書・事業報告書等」を選択してアップロードする場合、複数ファイルにわたっている ときはZIP形式に変換してひとつのファイルにして頂きアップロードをお願いします。なお、「ZIP形式で変換する」方法が分から ない場合は「アップロード用ファイル作成ツール」をダウンロードしてZIP形式に変換することができます。

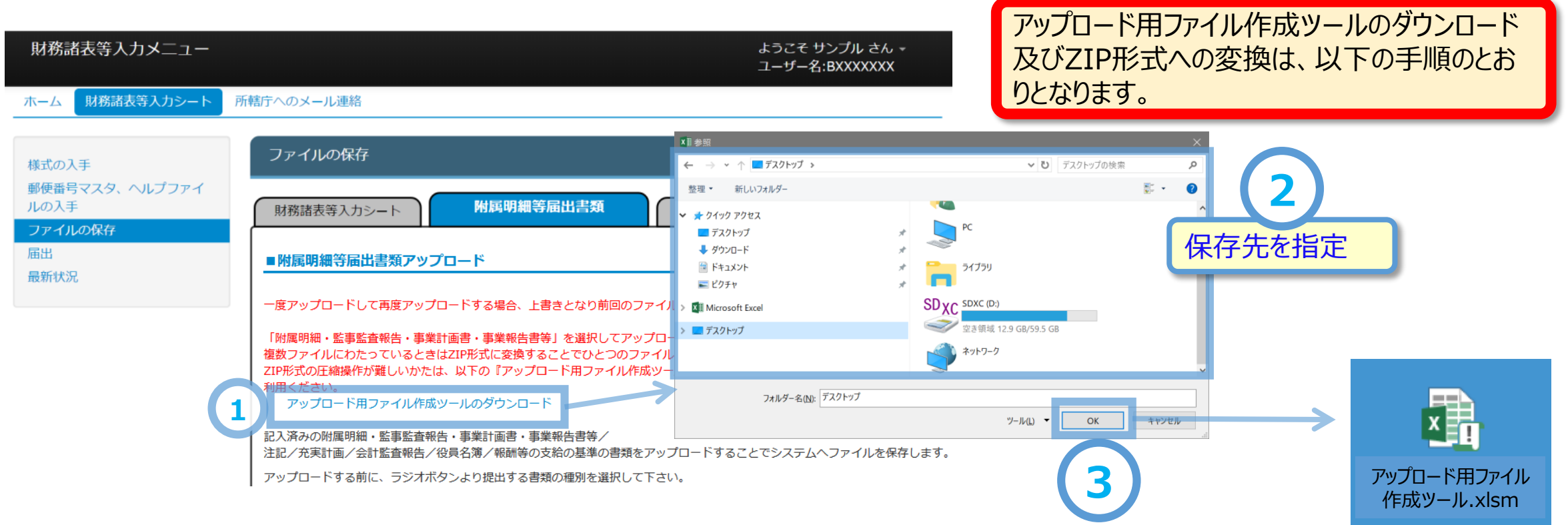

NEW

**変更点②**

### 2.入力機能

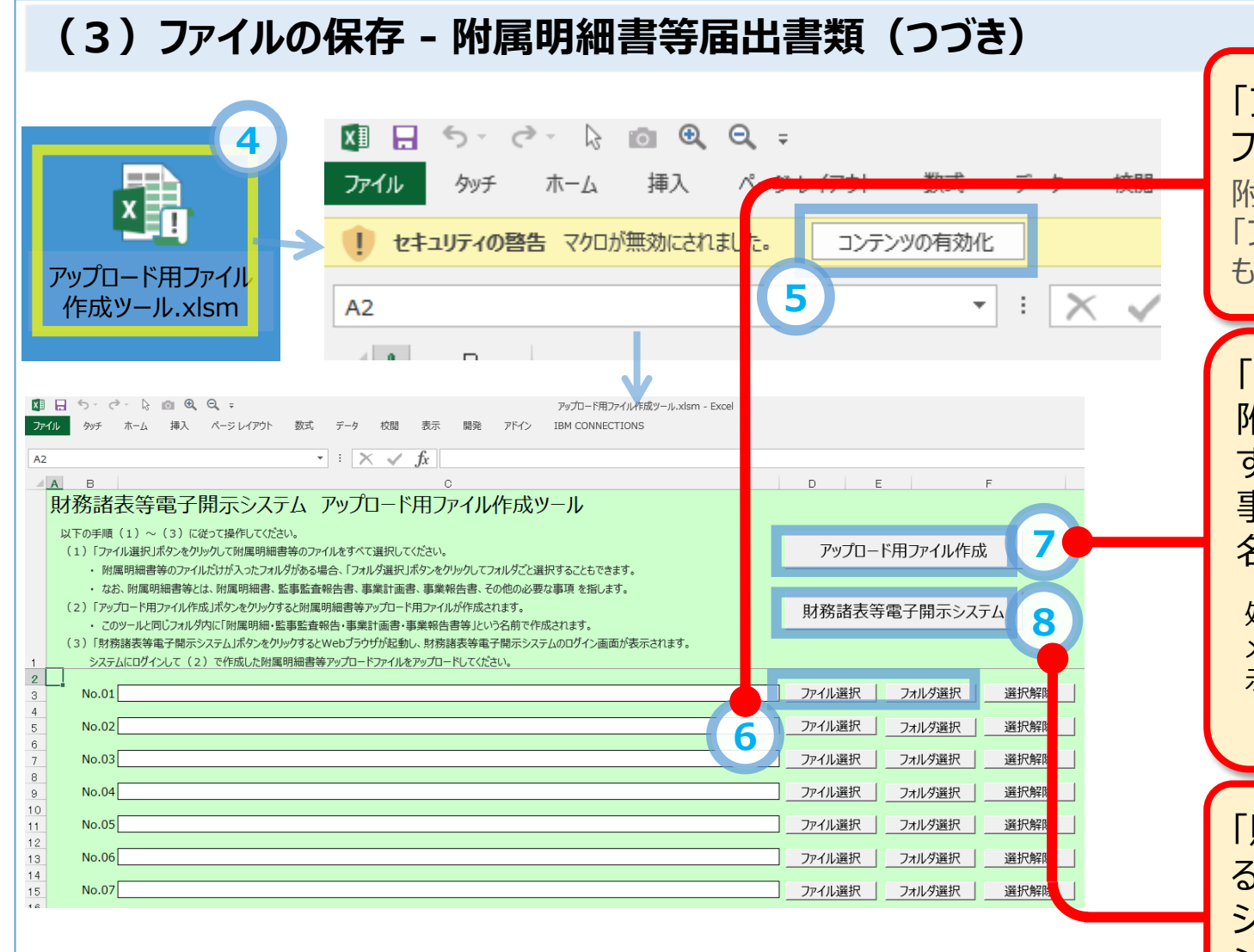

#### 「ファイル選択」ボタンをクリックして附属明細書等の ファイルをすべて選択してください

附属明細書等のファイルだけが入ったフォルダがある場合、 「フォルダ選択」ボタンをクリックしてフォルダごと選択すること もできます

「アップロード用ファイル作成」ボタンをクリックすると 附属明細書等アップロード用ファイルが作成されま す。このツールと同じフォルダ内に「附属明細書・監 事監査報告・事業計画書・事業報告書等」という 名前で作成されます

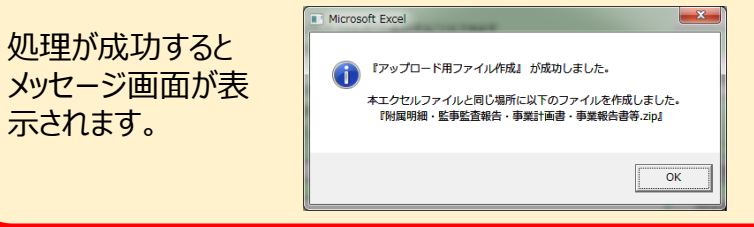

「財務諸表等電子開示システム」ボタンをクリックす るとWebブラウザが起動し、財務諸表等電子開示 システムのログイン画面が表示されます。 システムにログインし、作成したファイルをアップロード してください。

NEW

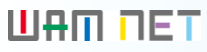

#### 2.入力機能

#### **(3)ファイルの保存 - 附属明細等届出書類(つづき)**

(参考)ZIP形式への変換手順 〜Windowsの標準機能を利用する場合〜

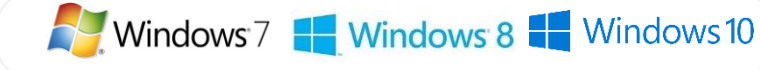

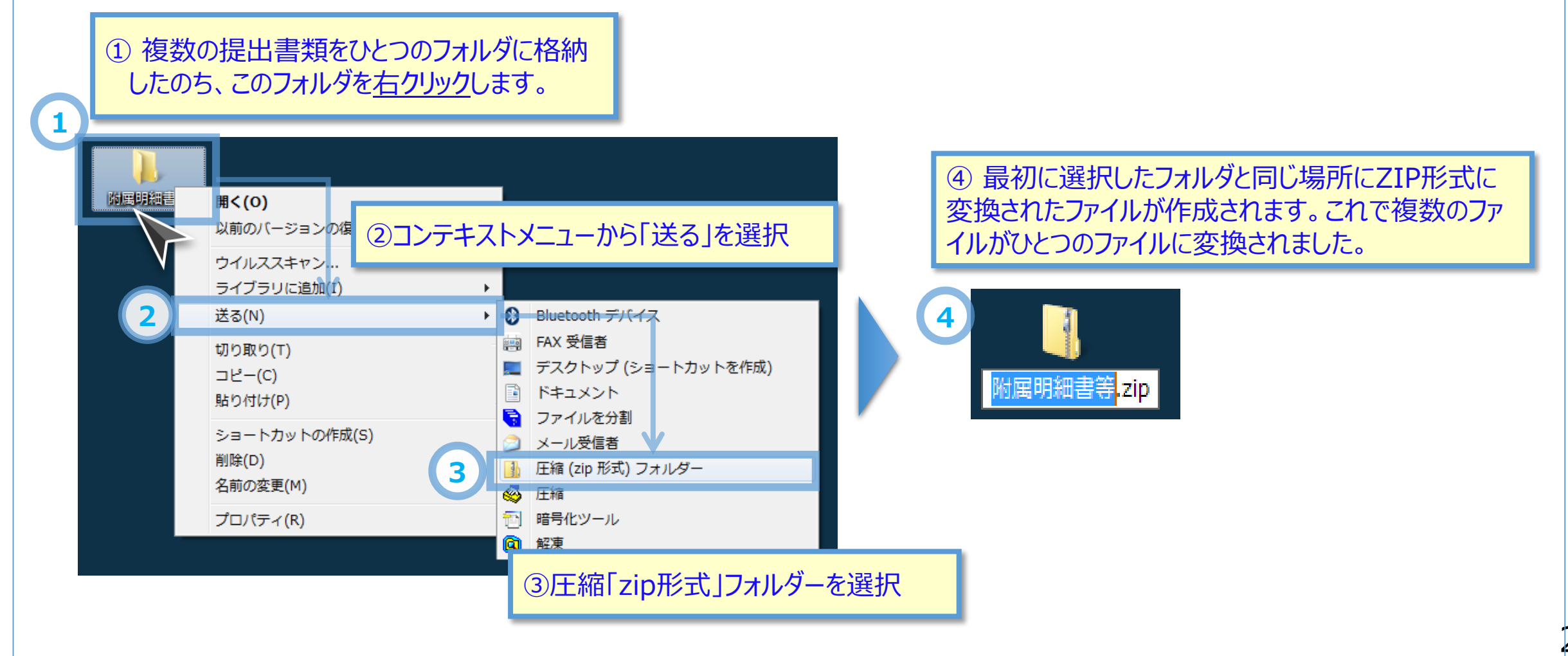

#### **UAM DET**

この画面は、入力シートの届出に併せて提出

する以下の書類を扱う画面です。

### 2.入力機能

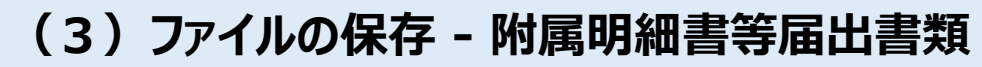

☞ 社会福祉法人が附属明細書等の書類をアップロードする機能です。

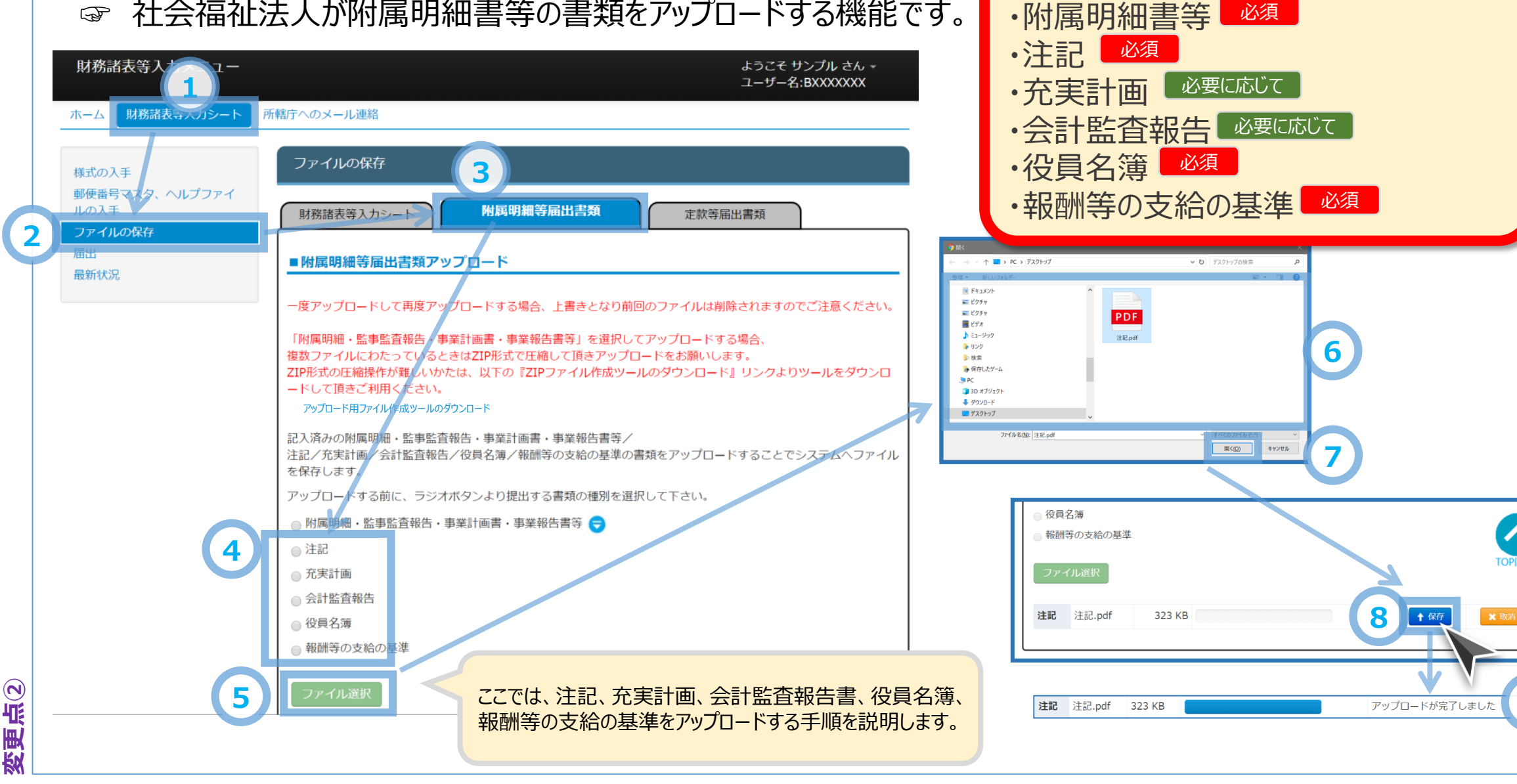

NEW

**9**

#### 2.入力機能

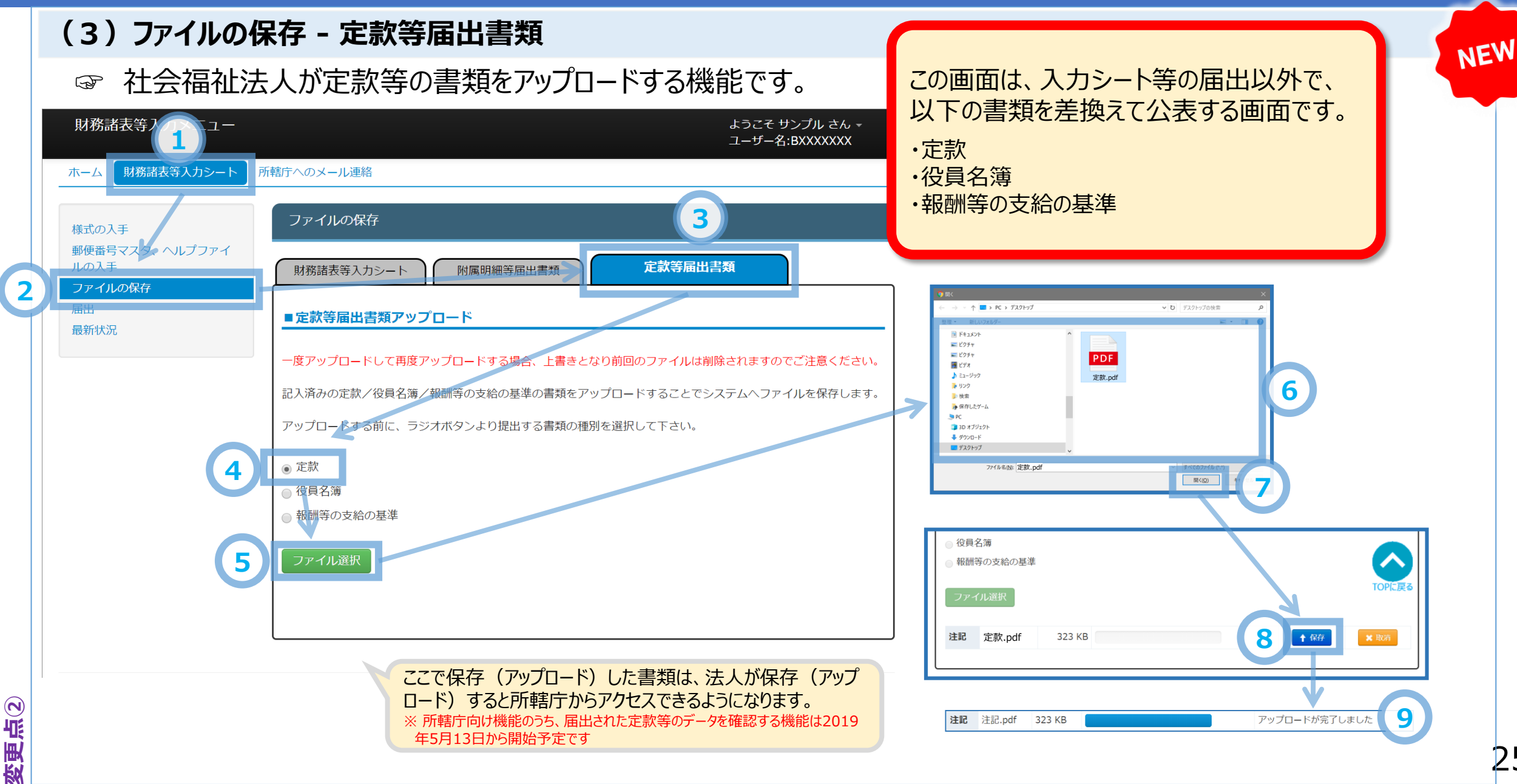

**変更点②**

#### 2.入力機能

### **(3)ファイルの保存 – (参考)社会福祉法人が届出る書類等の扱いについて**

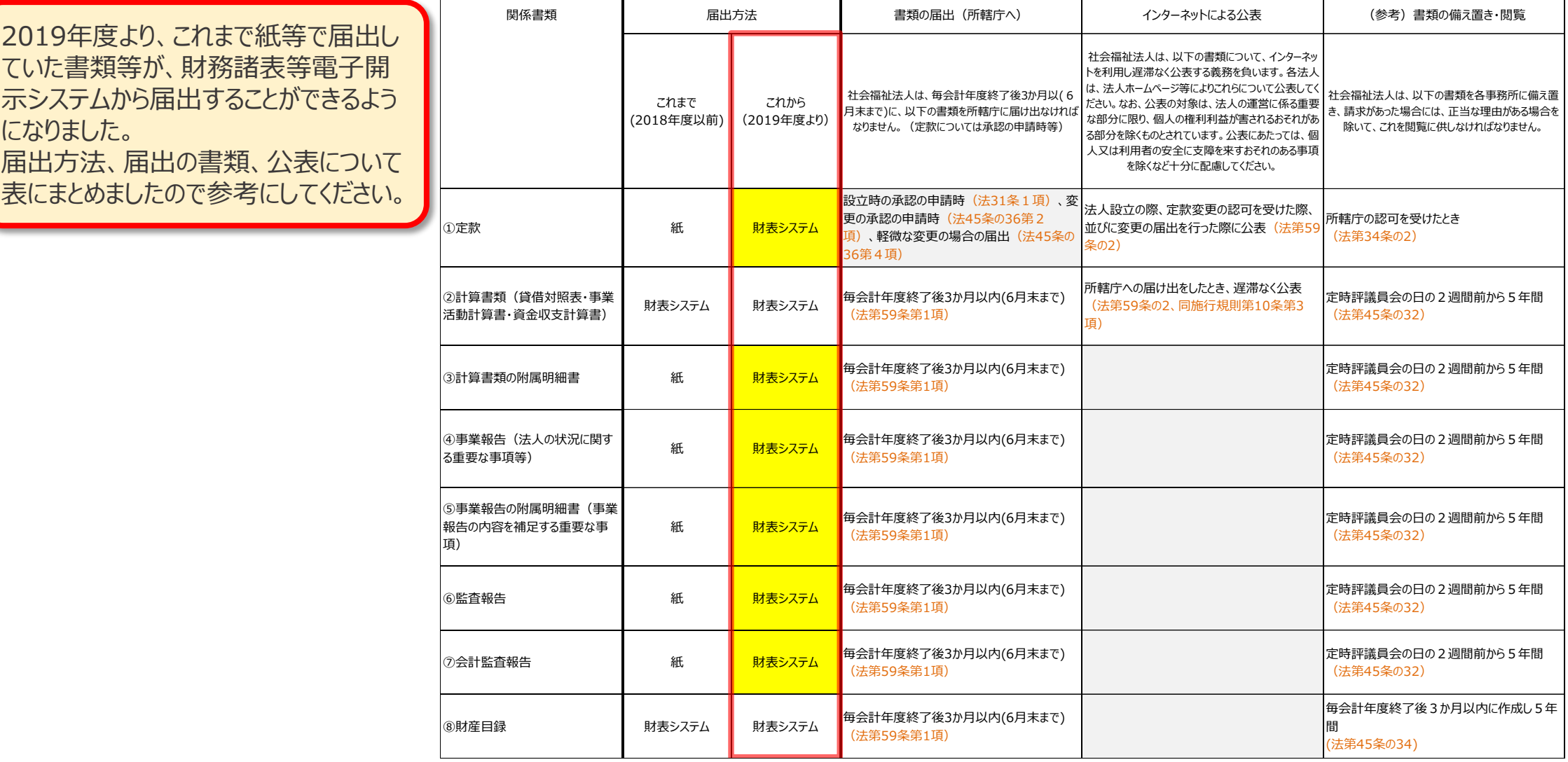

26

続く

**変更点②**

#### 2.入力機能

### **(3)ファイルの保存 – (参考)社会福祉法人が届出る書類等の扱いについて**

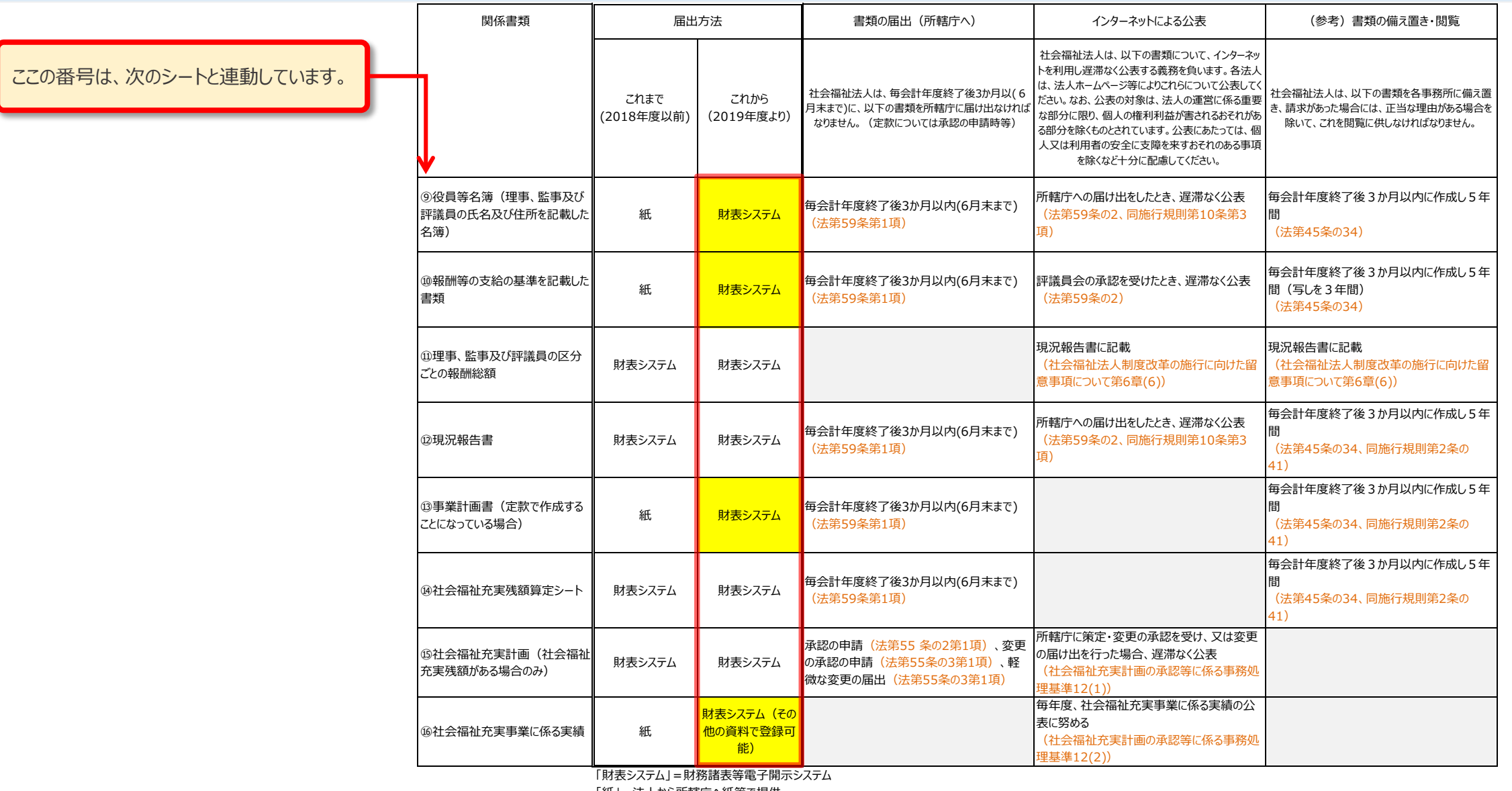

「紙」=法人から所轄庁へ紙等で提供

**変更点②**

#### 2.入力機能

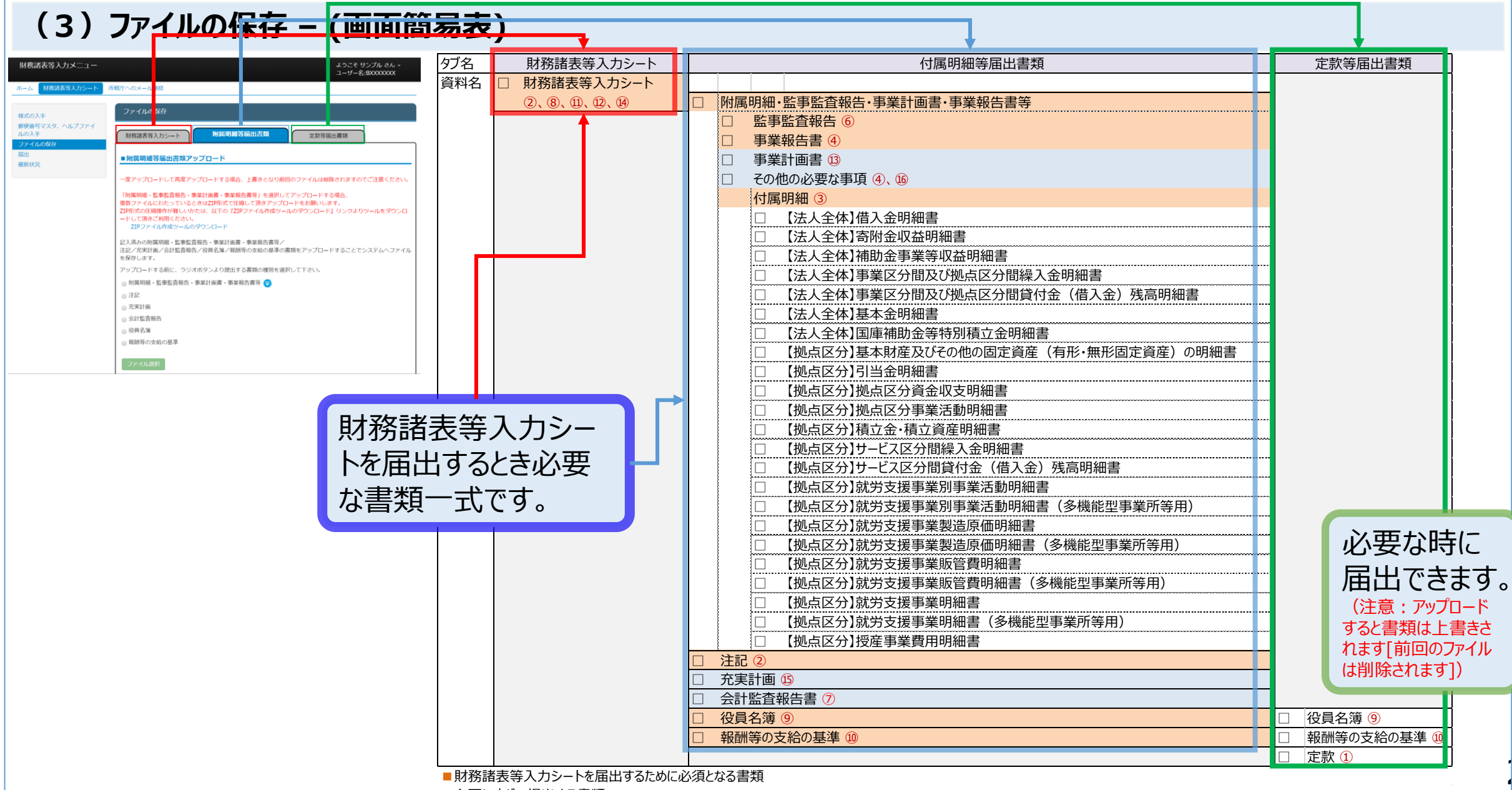

■必要に応じて提出する書類

## 2.入力機能

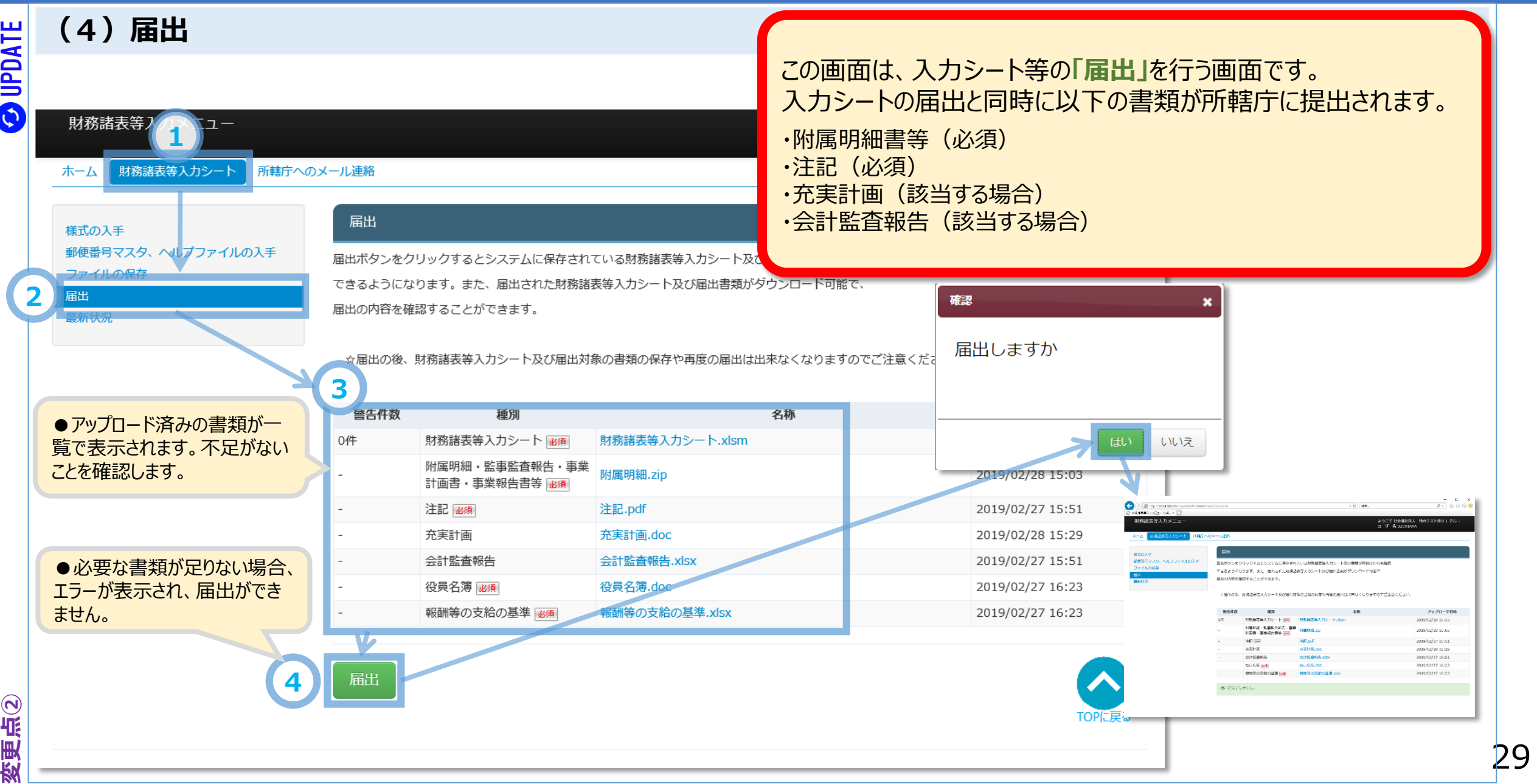

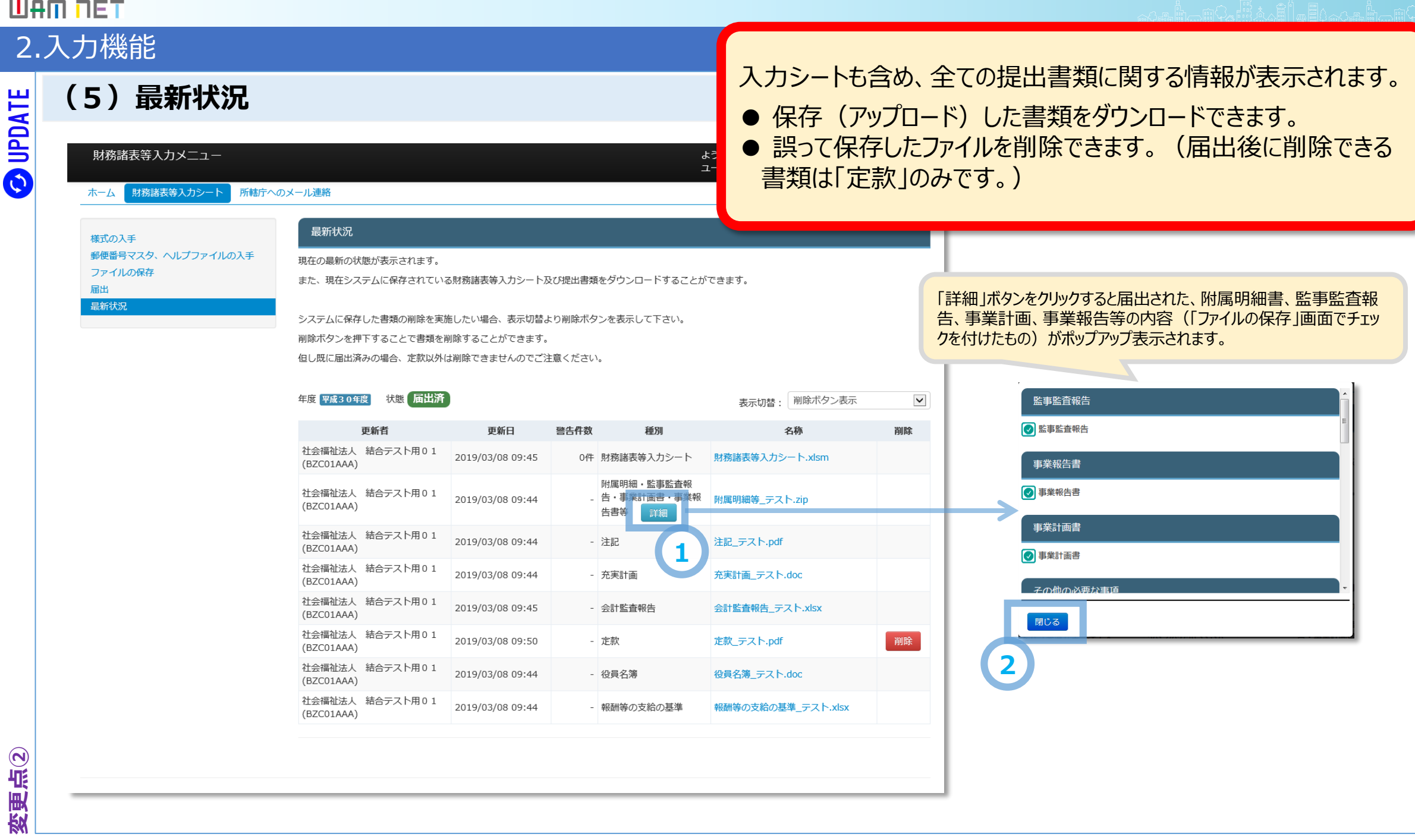

30

#### **WAM DET**

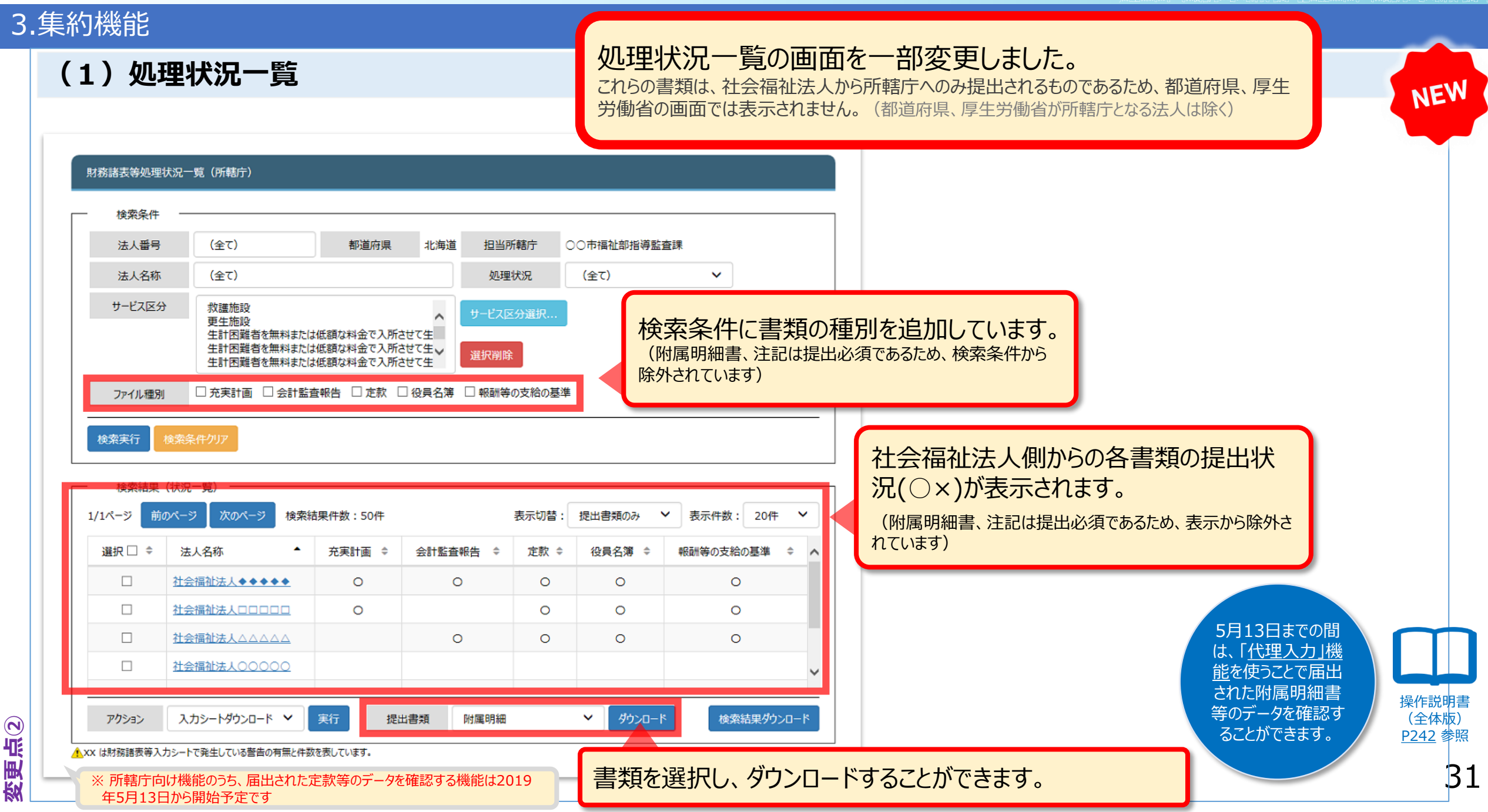

### 3.集約機能

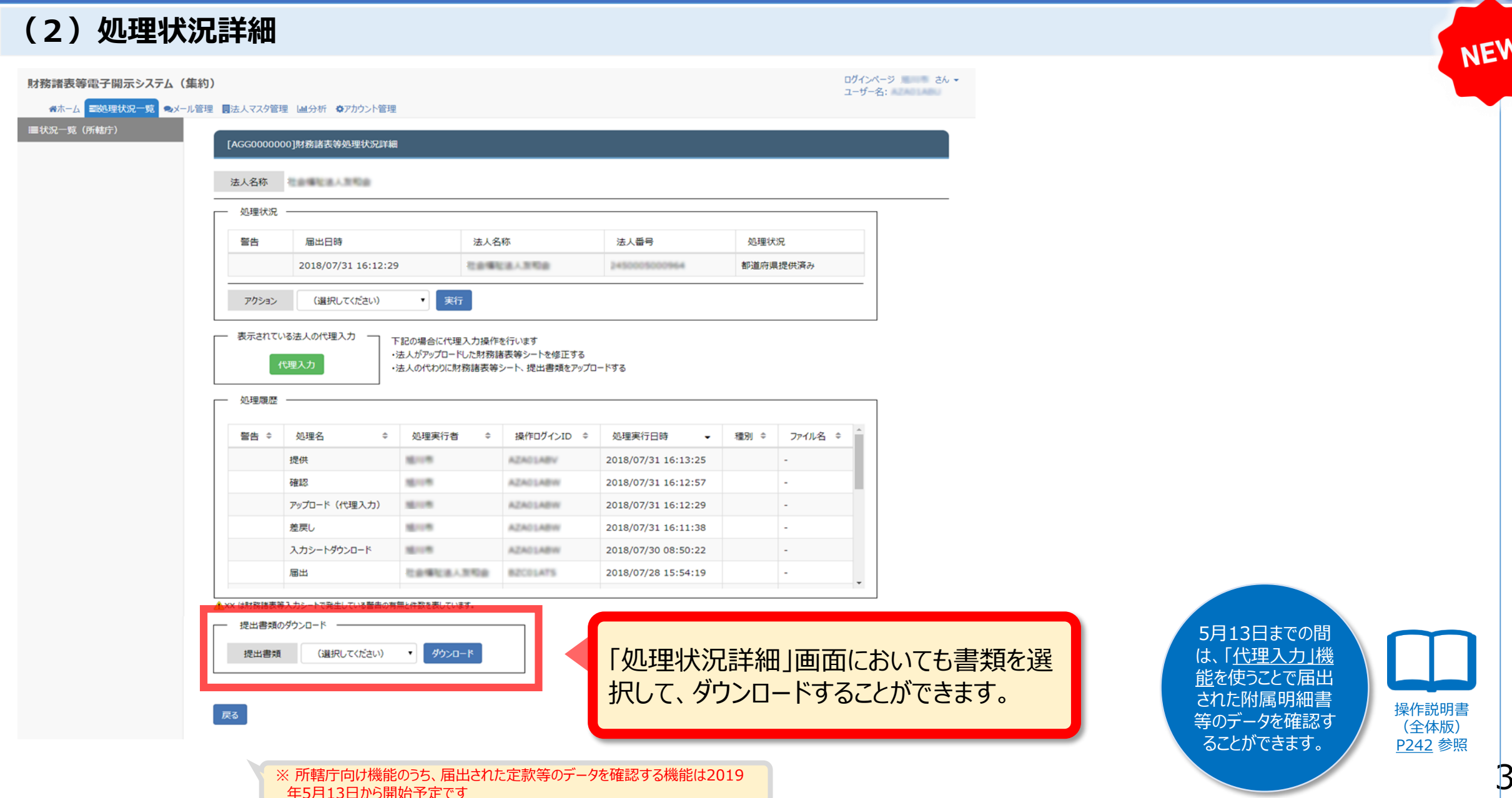

**O** UPDATE

## 3.集約機能

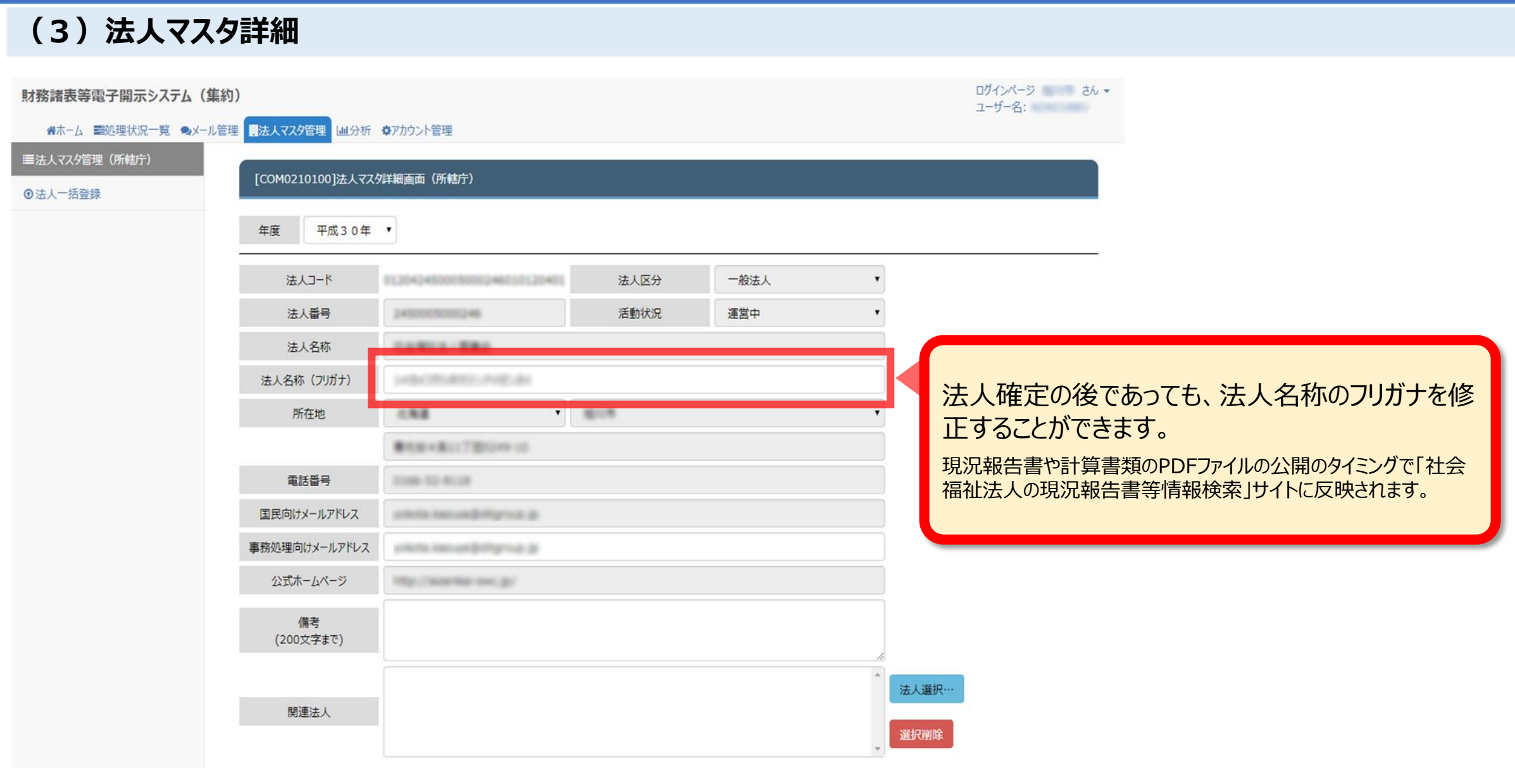

**変更点⑤**

**変更点⑤**

### 3.集約機能

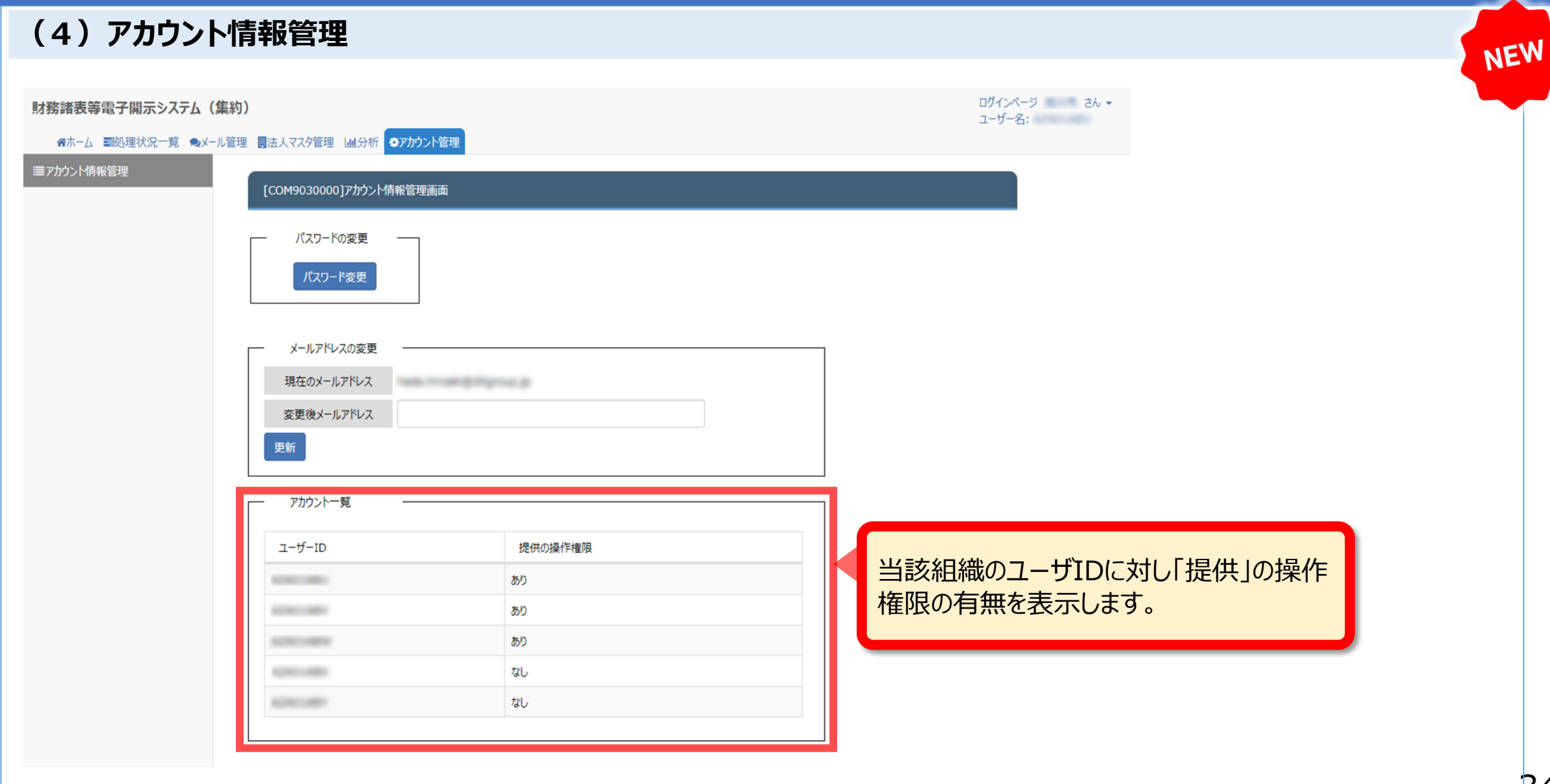

#### 4.公開機能

### **(1)法人詳細情報画面**

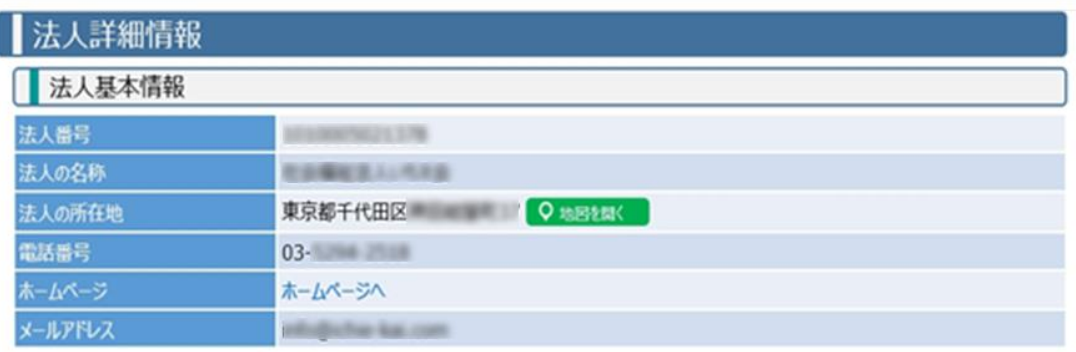

※現況報告書の法人基本情報の内容を掲載しています。

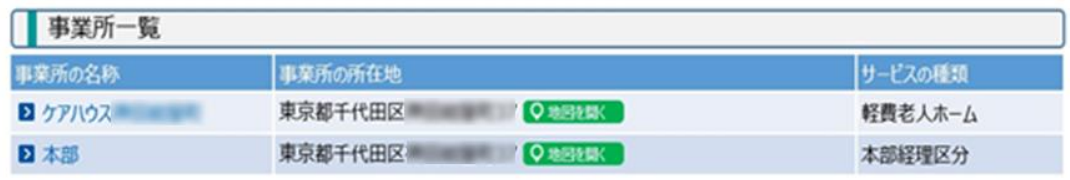

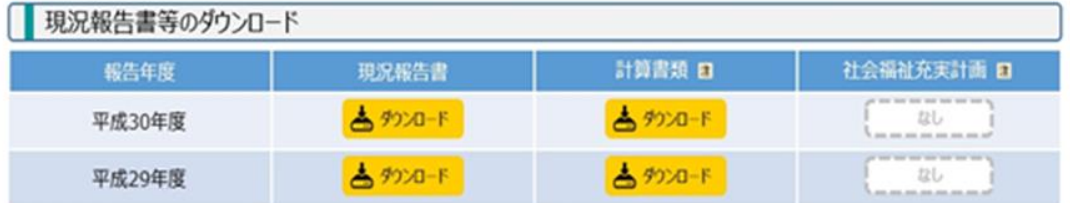

※ ダウンロードした資料に関するお問い合わせは、当該社会福祉法人に直接お問い合わせください。

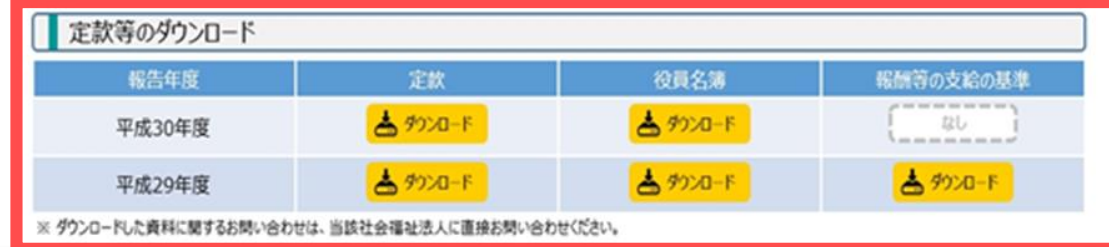

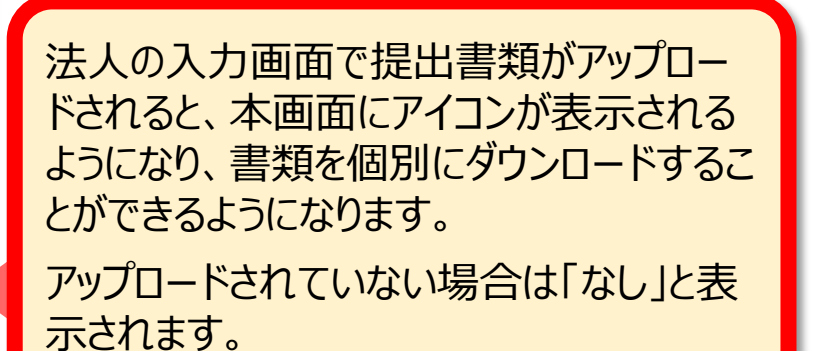